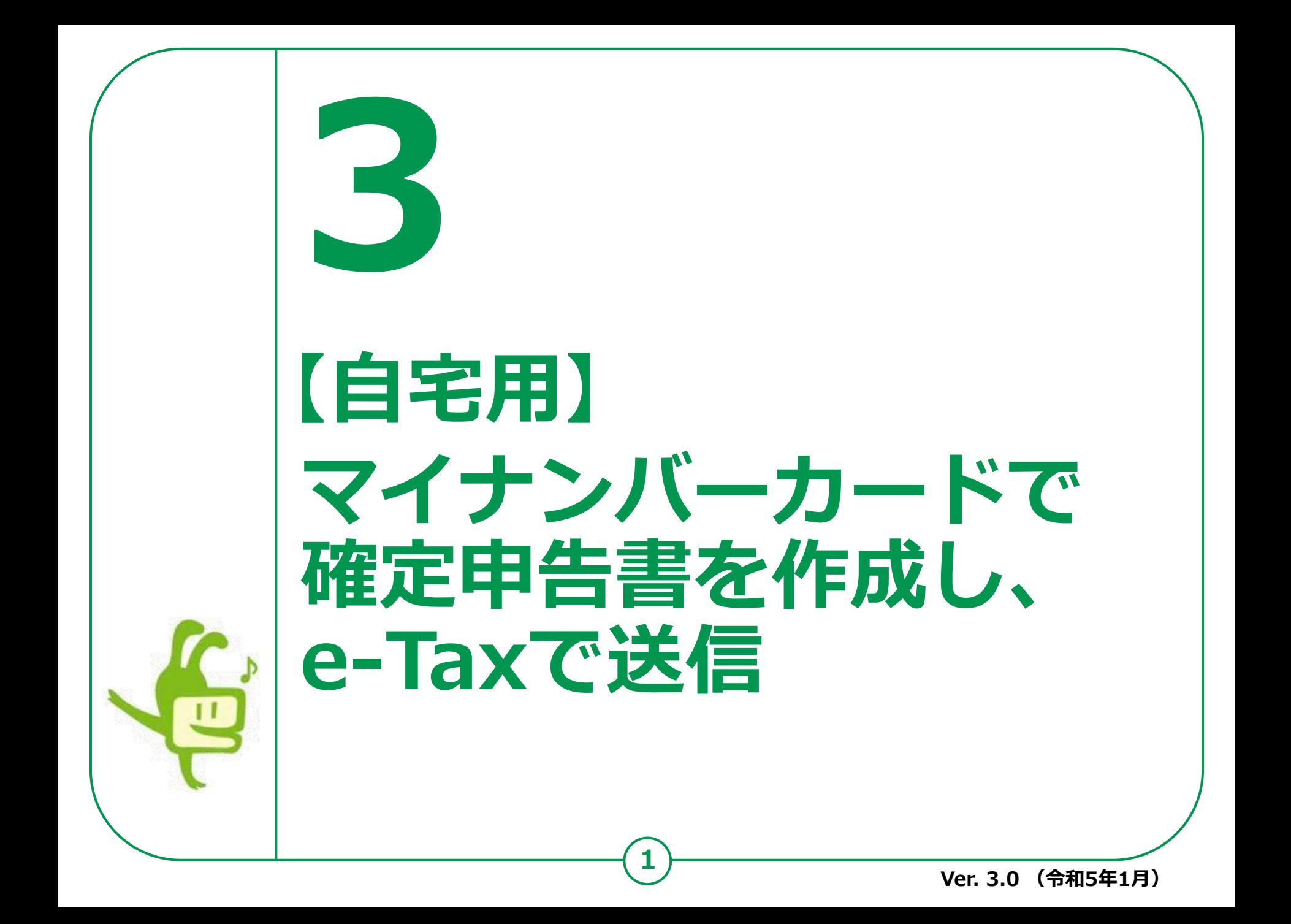

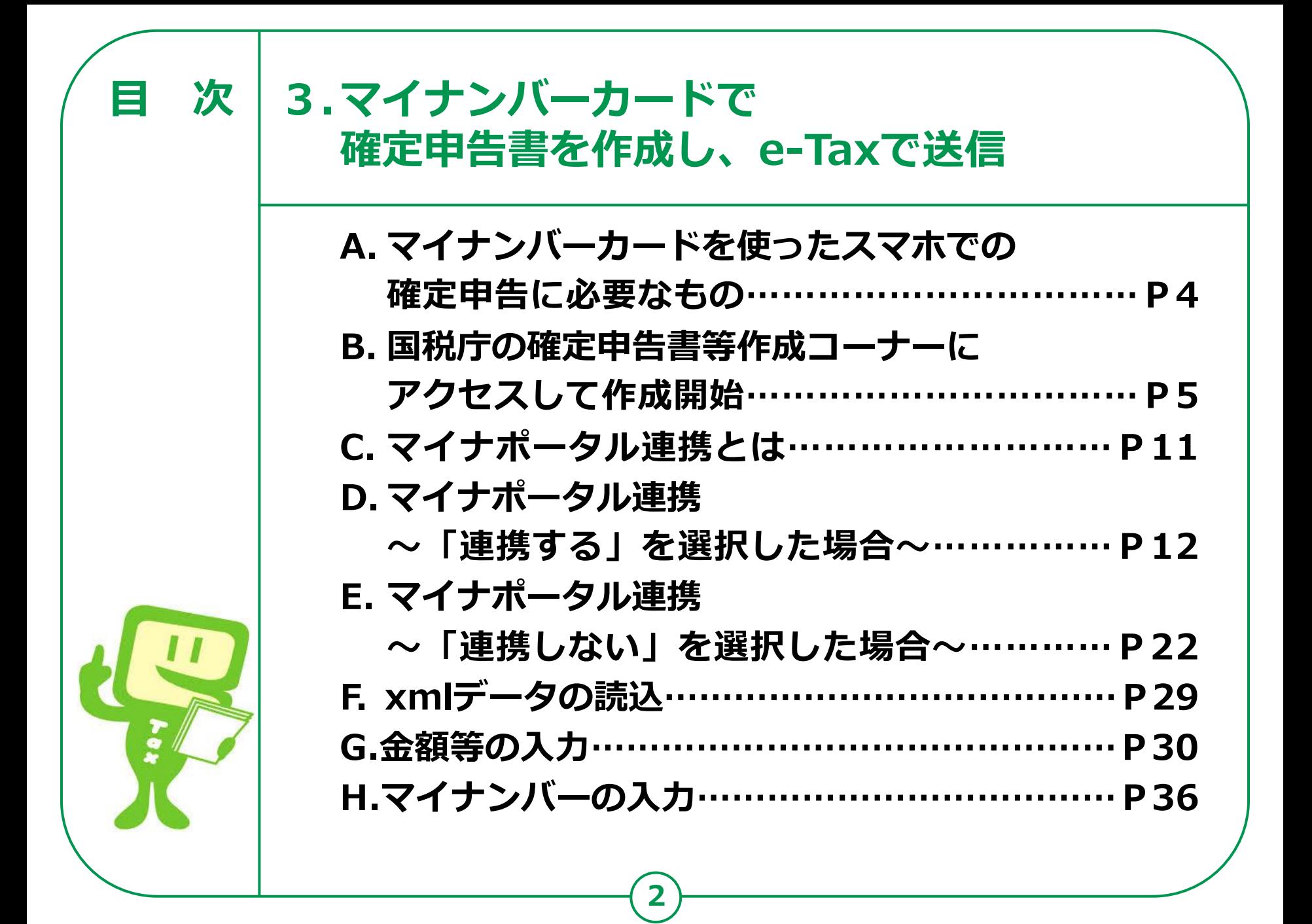

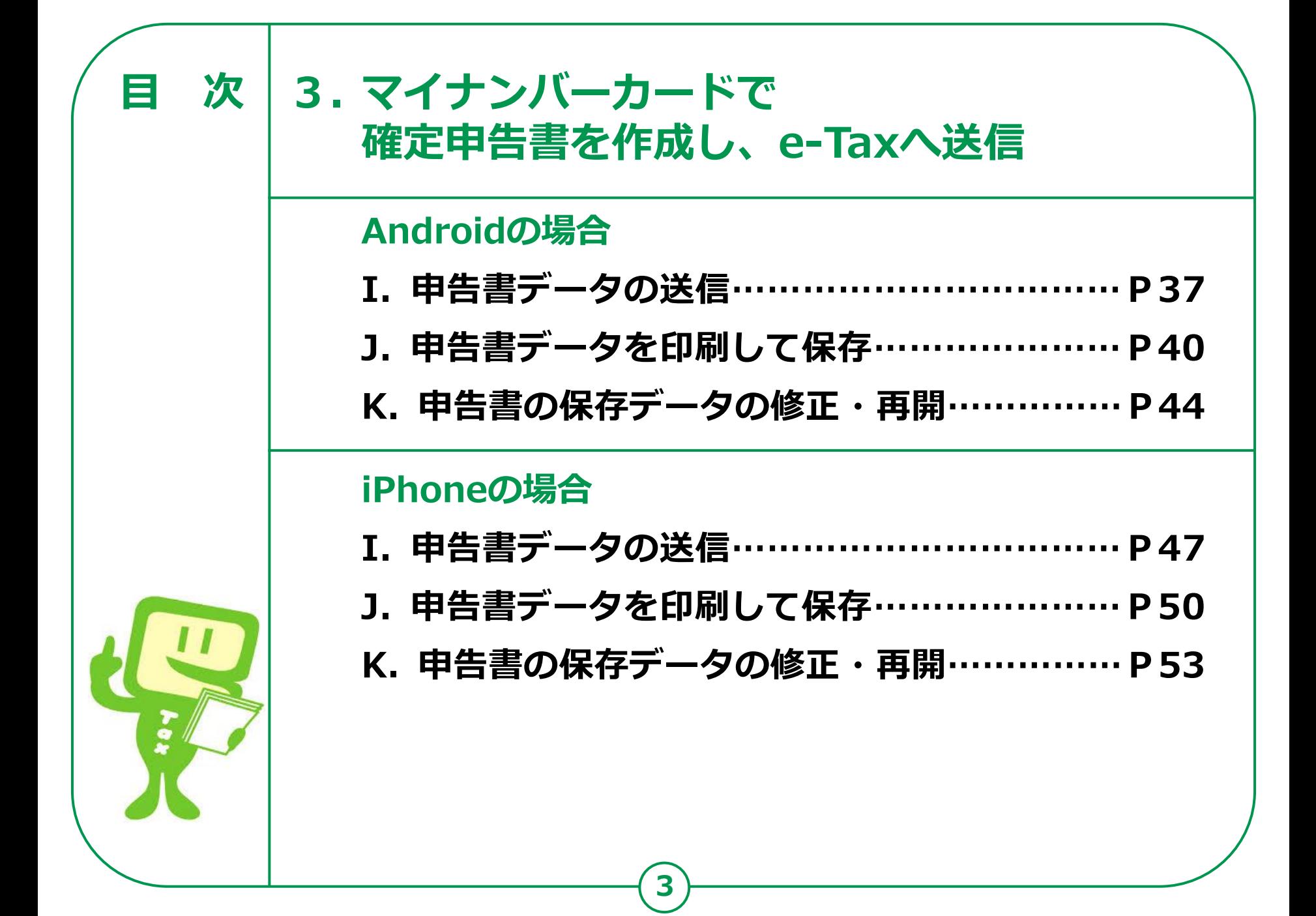

#### **マイナンバーカードを使ったスマホでの 確定申告に必要なもの 3-A**

**実際に確定申告書を作成する際に必要なものを準備しましょう。 「2-A マイナンバーカードを使ったスマホでの確定申告に 必要なもの(事前準備)11ページ」で用意したものに加えて、 収入金額など申告内容を入力するために必要な書類を用意します。**

#### **●収入の入力に必要な書類**

**(例) 給与の源泉徴収票、公的年金等の源泉徴収票 など ●控除の入力に必要な書類**

**(例) 医療費控除(医療費の領収証) 社会保険料控除(国民年金保険料(税)の領収証) 生命保険料控除(生命保険料控除証明書)など**

**4**

**※何を用意すればわからない場合は、[2-G](28ページ)の チャットボット(ふたば)で調べてみましょう。**

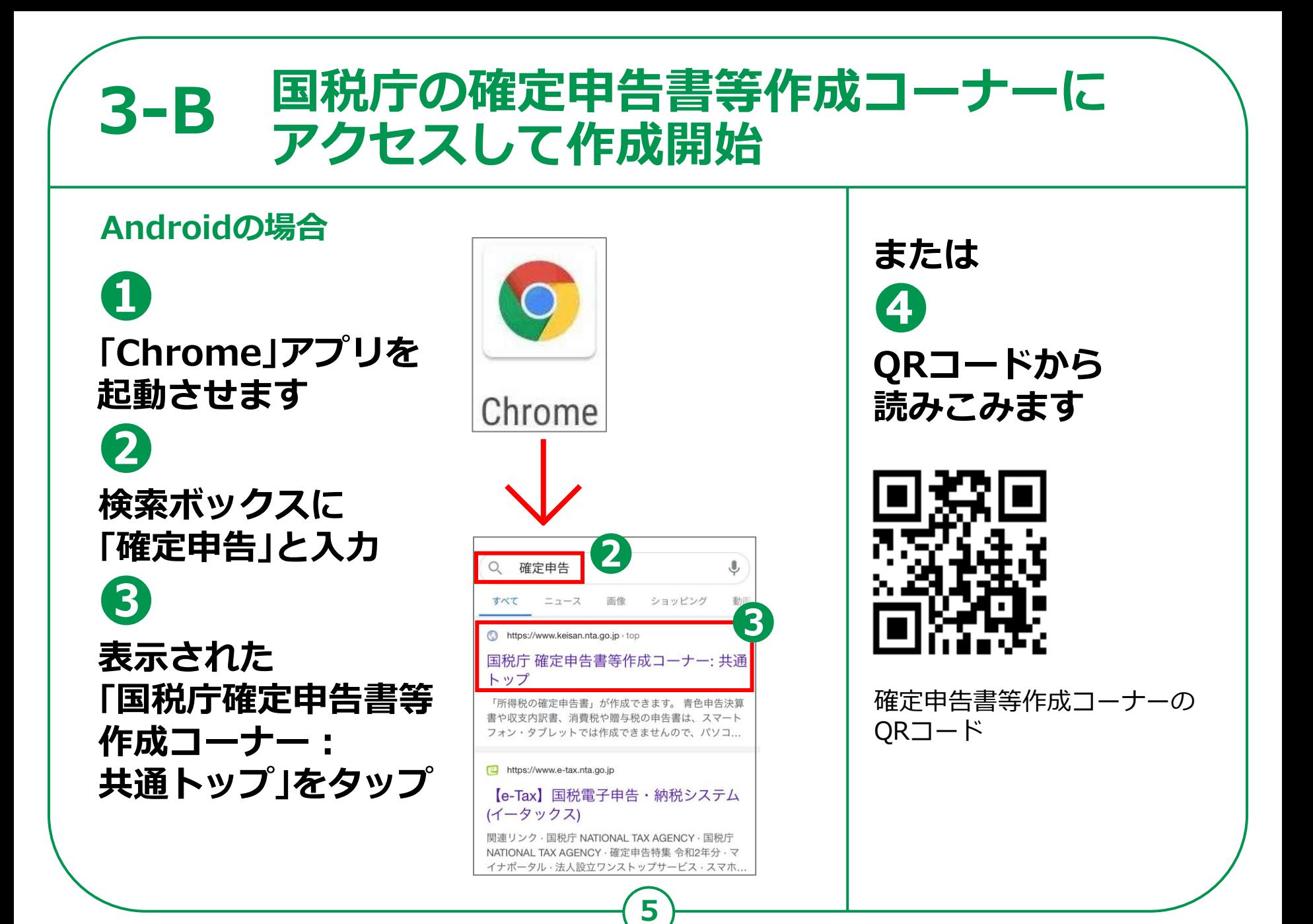

#### **国税庁の確定申告書等作成コーナーに 3-B アクセスして作成開始iPhoneの場合 または ❶ ❹ 「Safari」アプリを起 QRコードから 動させます Safari 読みこみます ❷ 検索ボックスに 「確定申告」と入力**  $\mathbb U$ 確定申告 **❸** ショッピング  $-1 - 7$ 画像 https://www.keisan.nta.go.jp · top **表示された** 国税庁 確定申告書等作成コーナー:共通 トップ **「国税庁確定申告書等** 確定申告書等作成コーナーの 「所得税の確定申告書」が作成できます。 青色申告決算 書や収支内訳書、消費税や贈与税の申告書は、スマート QRコード **作成コーナー:** フォン・タブレットでは作成できませんので、パソコ... **共通トップ」をタップ** https://www.e-tax.nta.go.jp 【e-Tax】国税電子申告·納税システム (イータックス) 関連リンク·国税庁 NATIONAL TAX AGENCY·国税庁 NATIONAL TAX AGENCY · 確定申告特集 令和2年分 · マ イナポータル·法人設立ワンストップサービス·スマホ..

#### **国税庁の確定申告書等作成コーナーに 3-B アクセスして作成開始**5 **❺** 国税庁 確定申告書等作成コーナー

**確定申告書等 作成コーナーが 表示されます ❻ 「作成開始」を タップ**

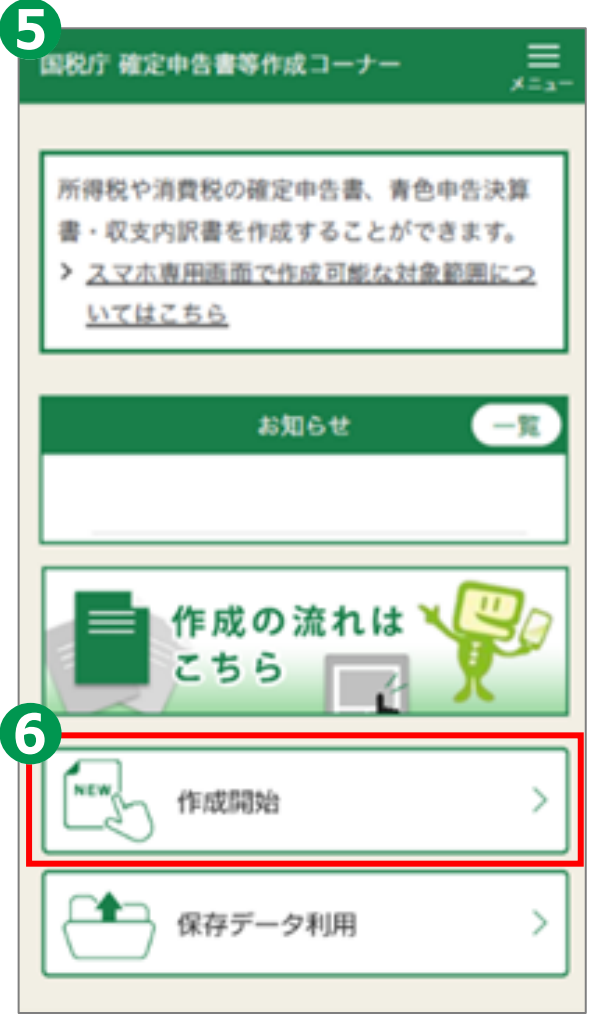

#### **3-B 国税庁の確定申告書等作成コーナーに アクセスして作成開始**

## **「作成する申告書等」を選択してください。**

**作成する申告書の選択は 「所得税」を選択します ❽**

**❼**

**作成する年分は 「令和4年分」を選択します**

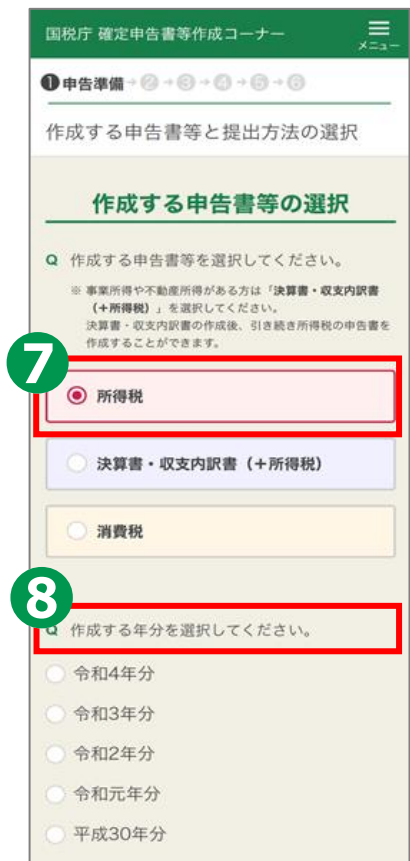

#### **3-B 国税庁の確定申告書等作成コーナーに アクセスして作成開始**

**❾ 「提出方法を 選択してください」には、 マイナンバーカード方式を 選んでください。 ❿**

**マイナポータル連携に 関する質問は、 「連携する」を選択して 「次へ」をタップしてください。**

#### 提出方法等に関する質問 Q 提出方法を選択してください。 ※ マイナンバーカード方式を選択した場合のみ、マイナポー タルから各種証明書を取得し、所得税の申告等に利用でき **◎** e-Tax (マイナンバーカード方式) ? e-Tax (ID·パスワード方式) ? ◎ 書面 Q 証明書等のデータを取得するために、マイナ ポータルと連携しますか。 ※連携しない場合でも申告書等を作成できます。 > マイナポータル連携の概要はこちら > 事前設定を行う 連携する 連携しない ※ マイナポータルの利用者登録や「もっとつながる」等の事 前設定を完了している方が対象です。 ※ 連携しない場合でも申告書等を作成できます。 次へ 戻る

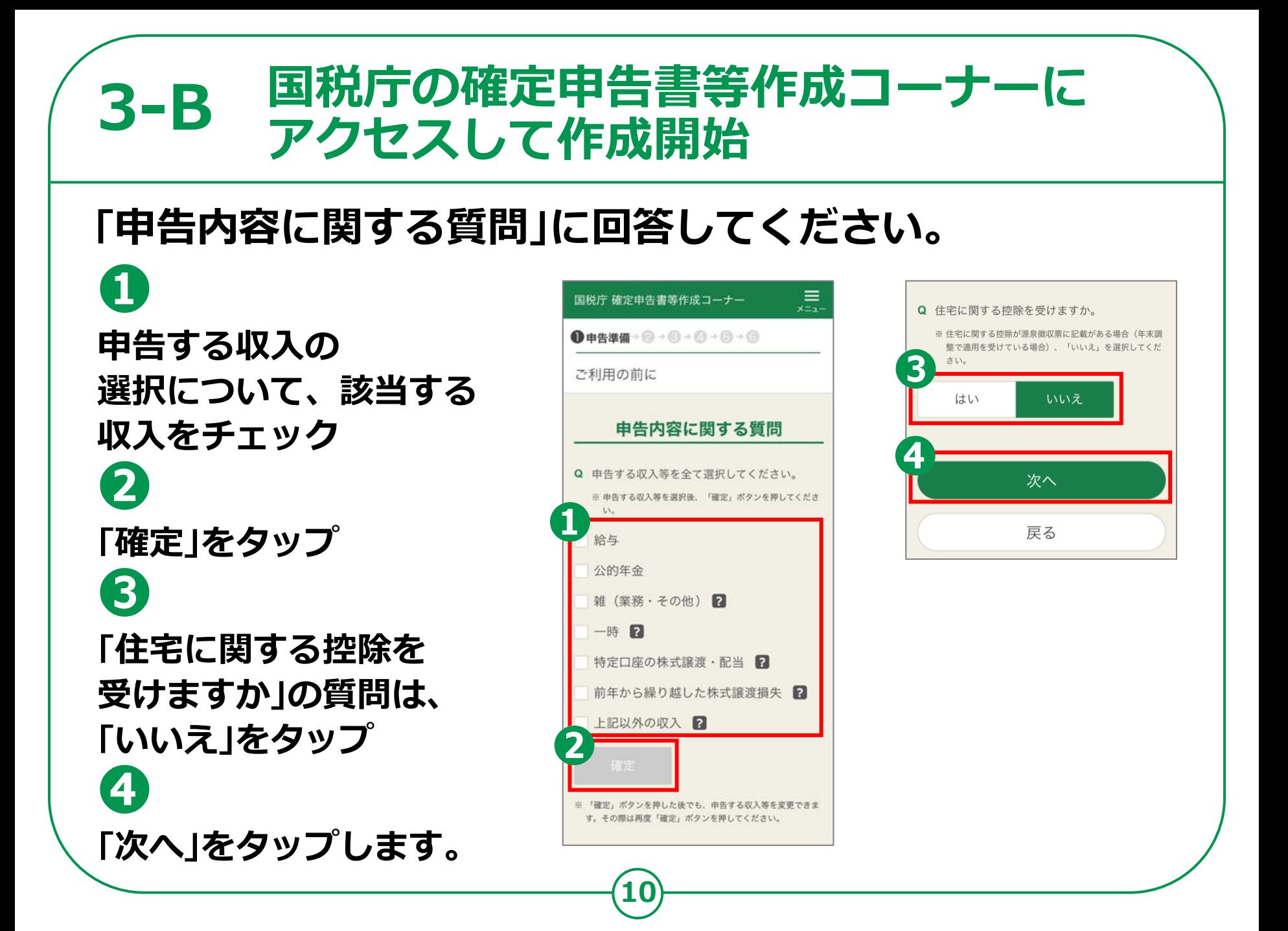

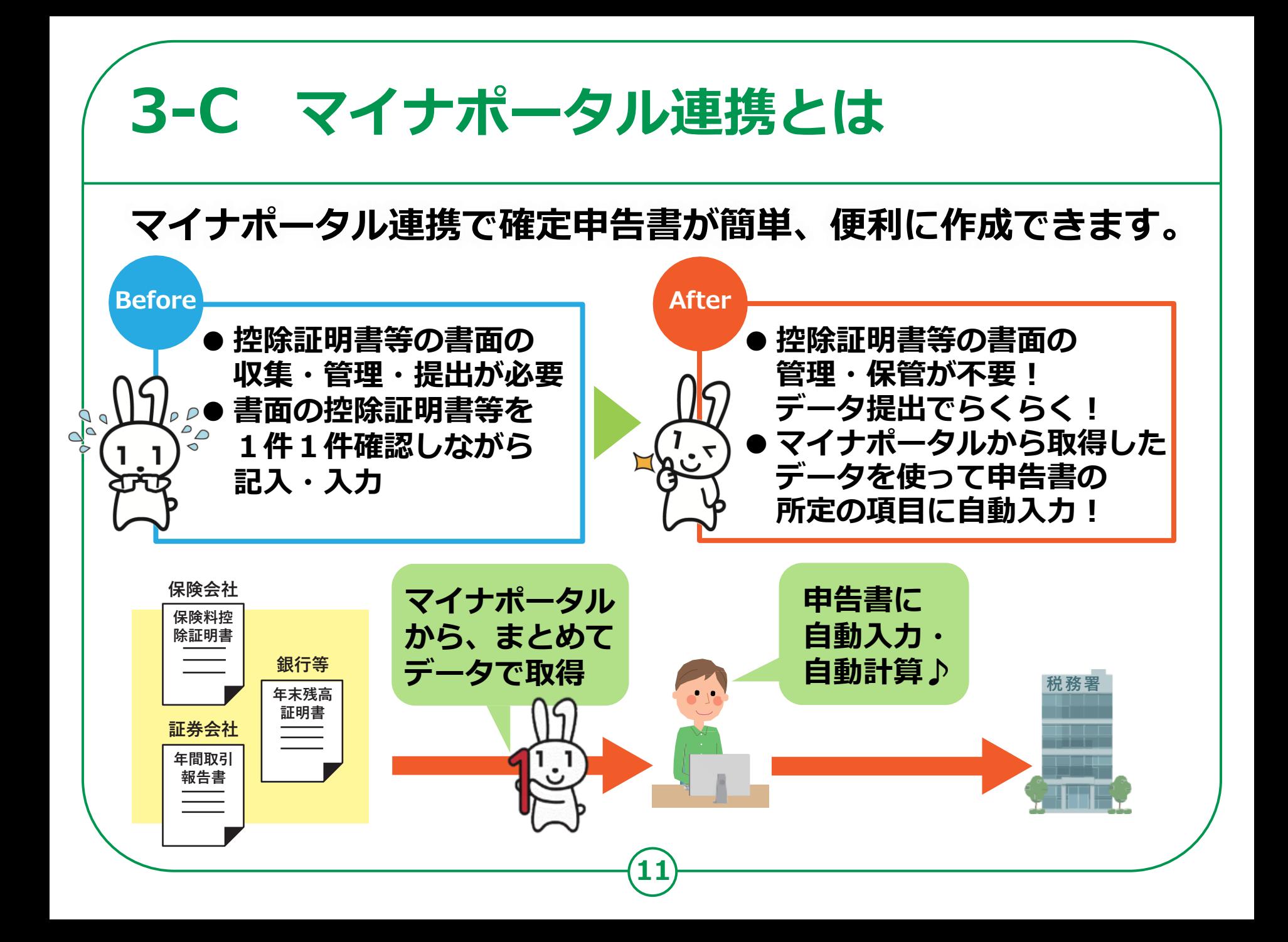

## **3-D ~「連携する」を選択した場合~マイナポータル連携**

#### **「同意して次へ」をタップ**

**※ マイナポータルアプリの インストールが 済んでいない場合は、 マイナポータルアプリの インストールが必要です。**

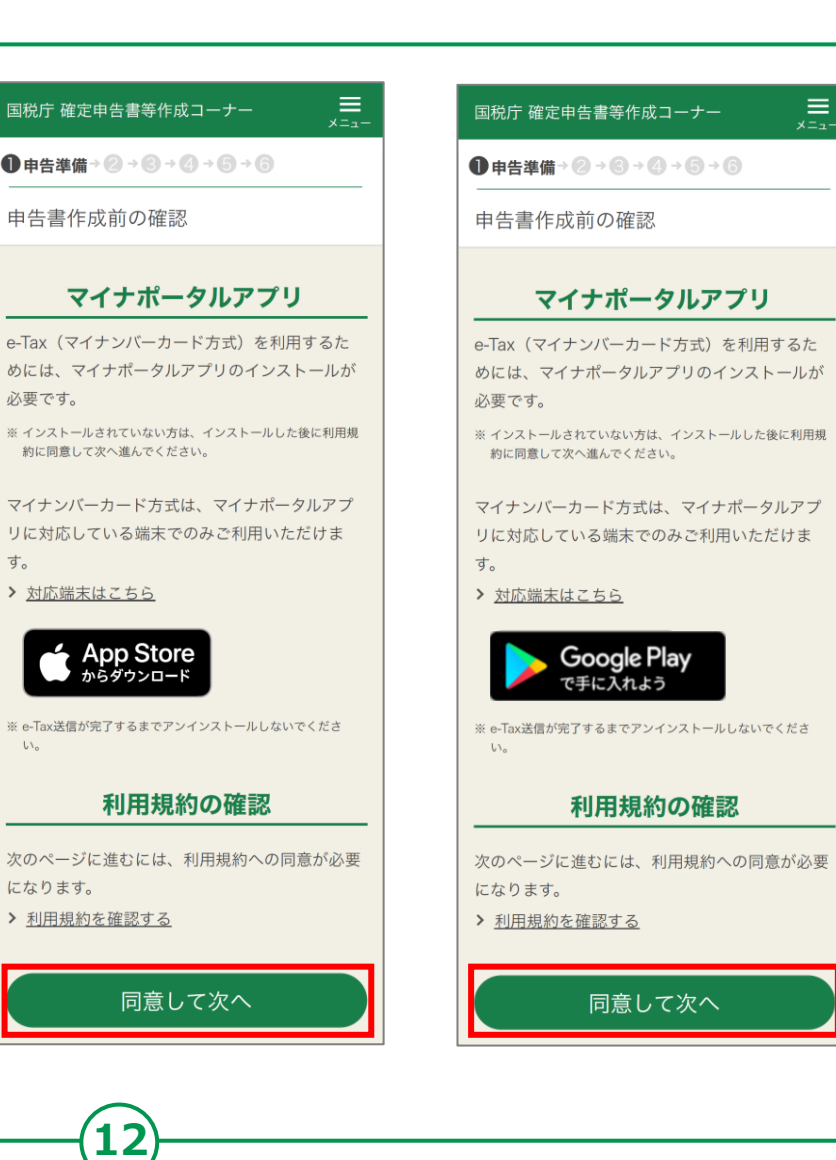

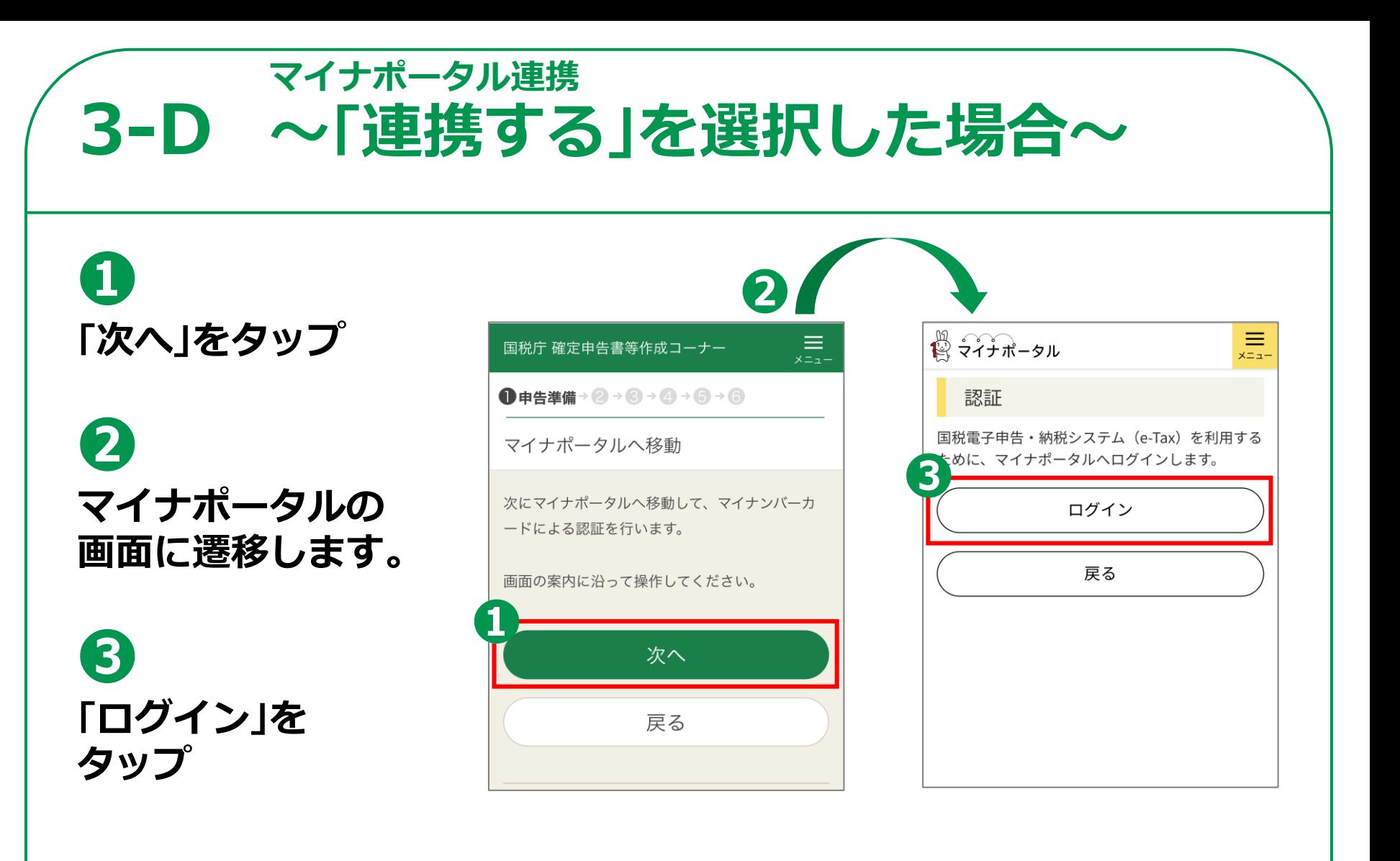

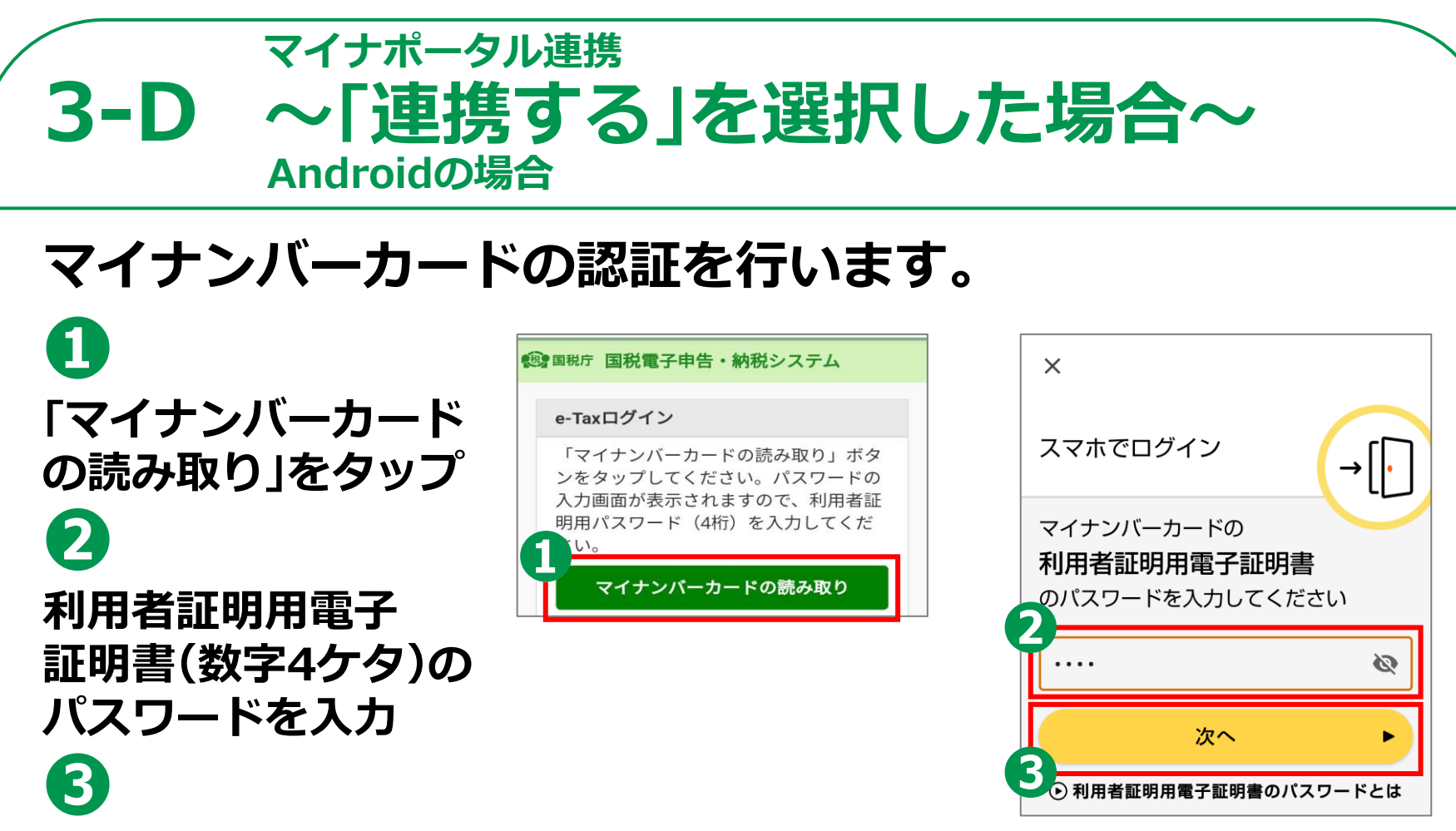

**「次へ」ボタンをタップ パスワードは、3回連続して 間違えるとロックがかかるので ご注意ください**

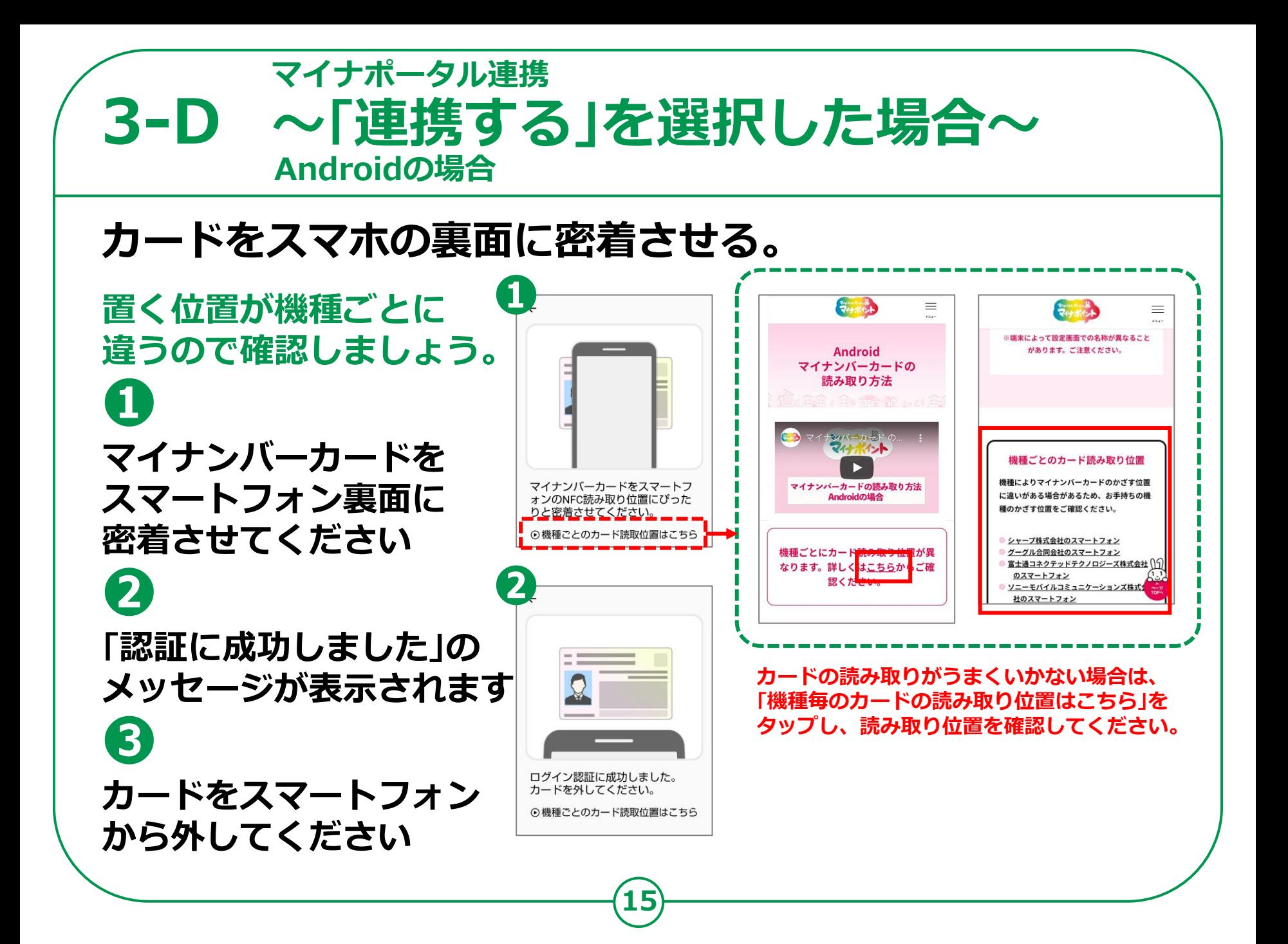

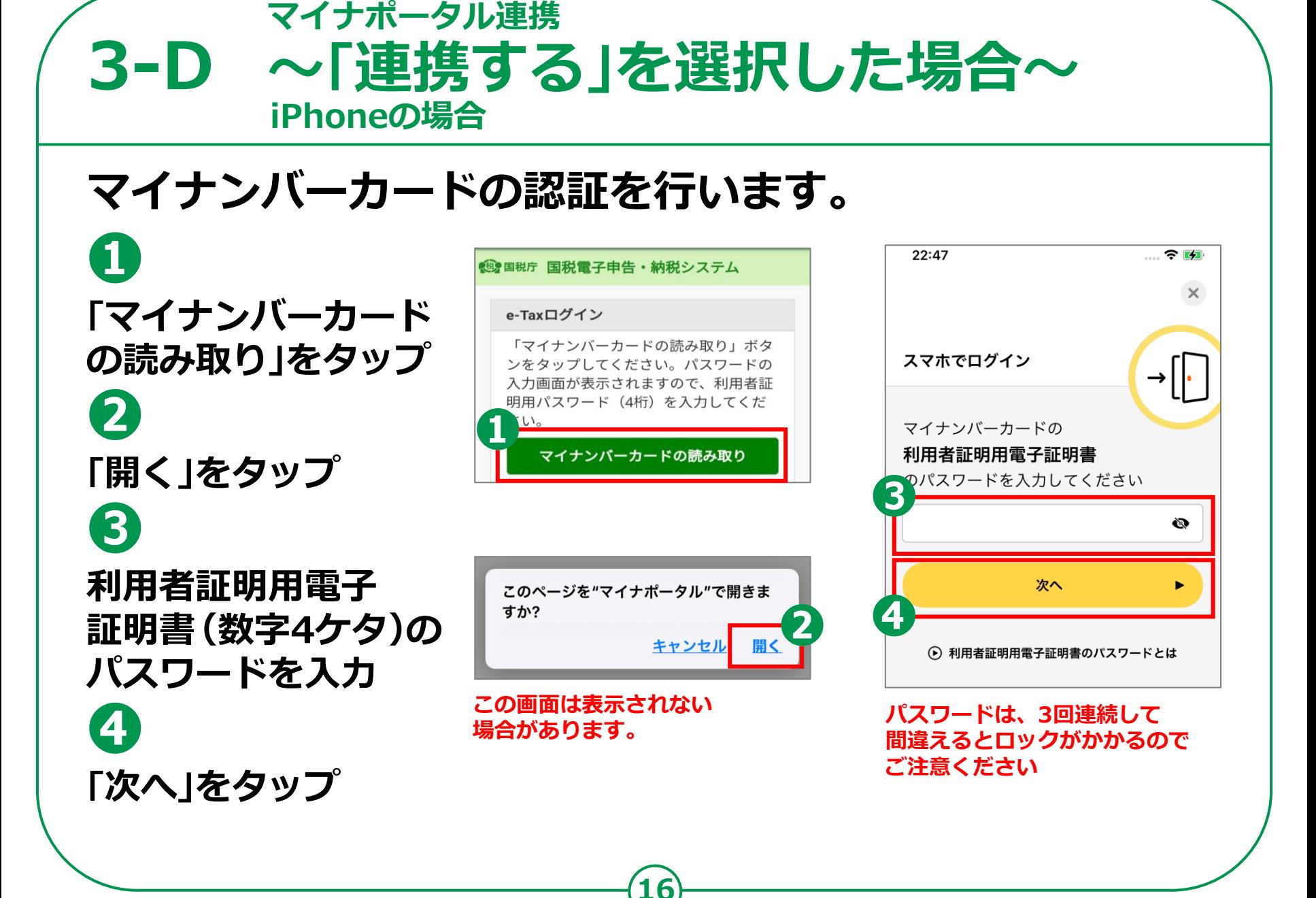

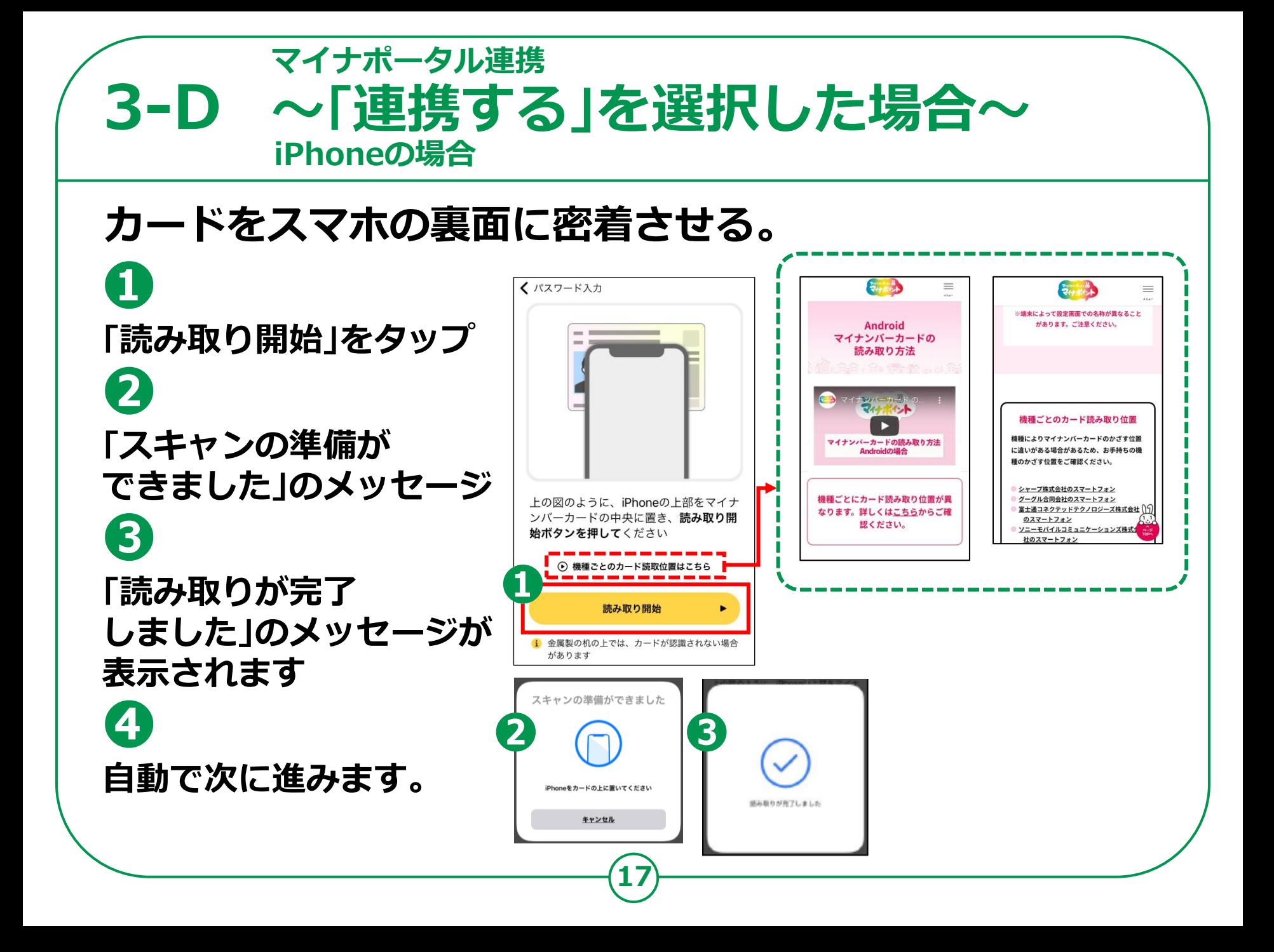

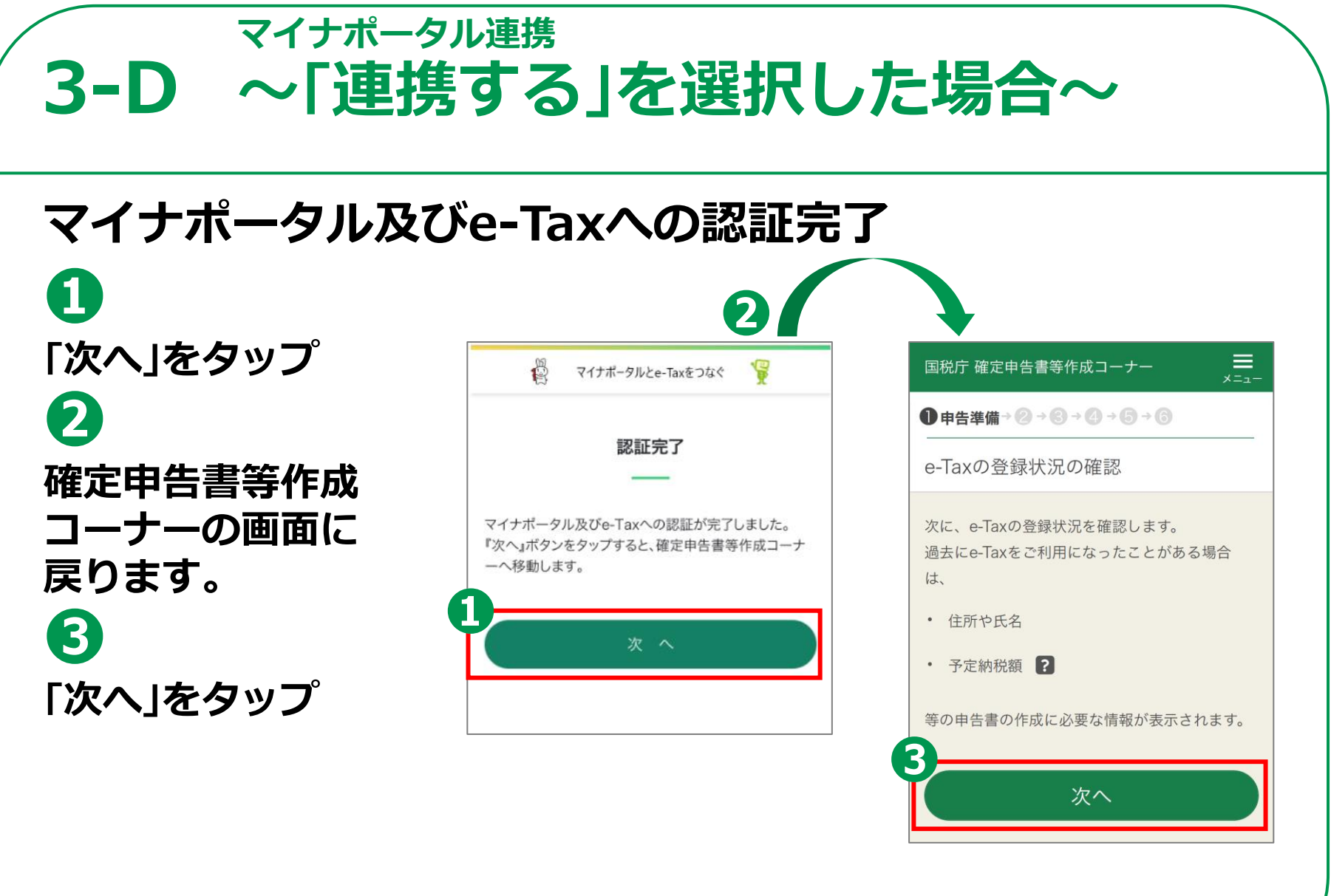

#### **3-D マイナポータル連携 ~「連携する」を選択した場合~**

#### [**参考**]**住所等の情報の確認・訂正**

**「登録情報」画面では、 登録内容を確認して ❶ 「次へ」をタップ ❷ 修正がある場合は 「訂正」ボタンを タップして修正 ❸ 「内容を変更する」 ボタンをタップ**

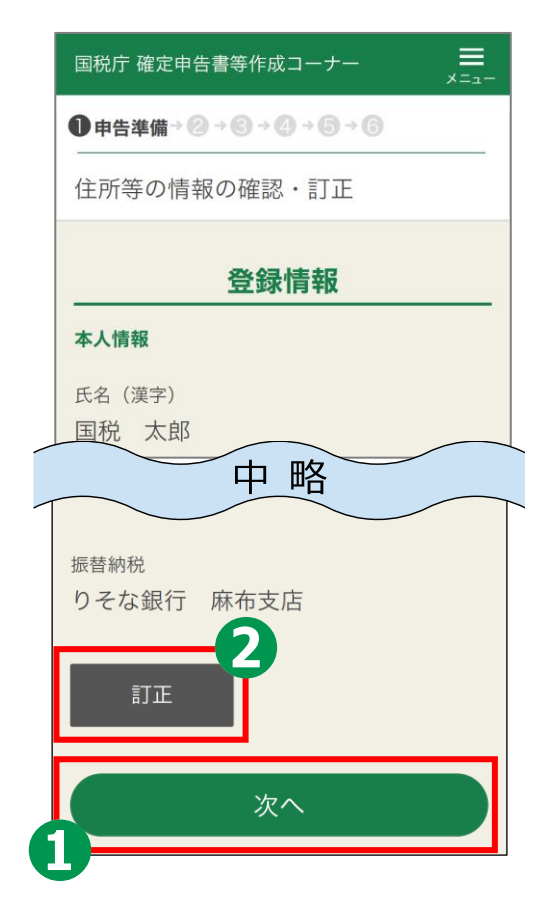

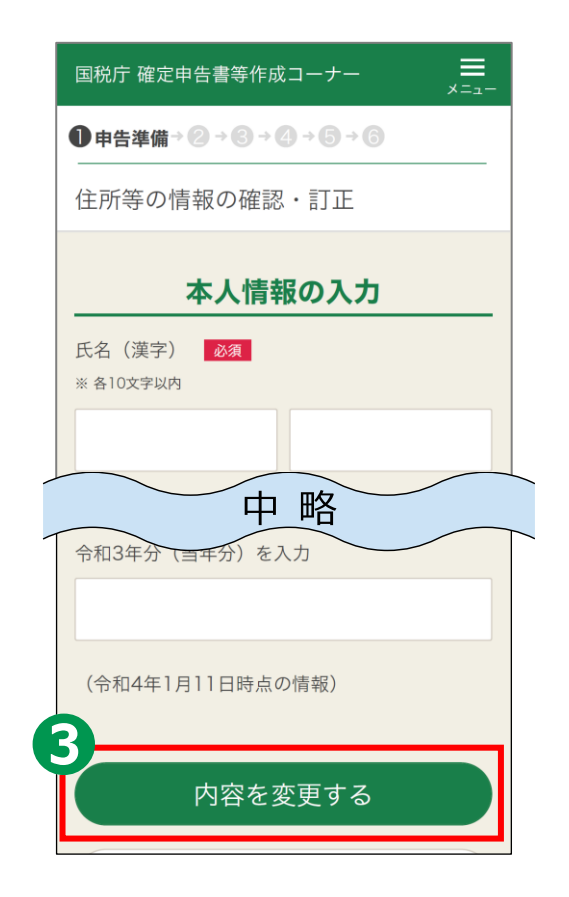

## **3-D ~「連携する」を選択した場合~マイナポータル連携**

## **マイナポータル連携**

**❶ 「取得情報の選択」の 「取得する」をタップ ❷ 「次へ」をタップ ❸ 「STEP1:本人同意と 本人確認」画面では「上記 に同意する」にチェック ❹ 「次へ」をタップ ❺ 取得する控除証明書等が選択されて いることを確認して「次へ」をタップ**

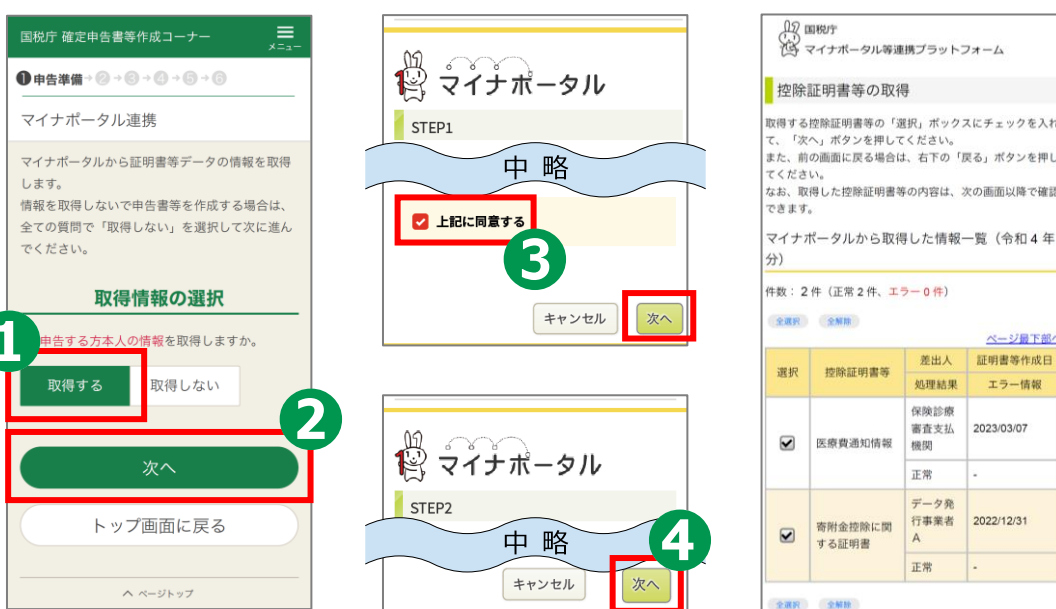

ページ最下部へ 証明書等作成日

エラー情報

2023/03/07

2022/12/31

次へ

戻る

## **3-D ~「連携する」を選択した場合~マイナポータル連携**

**21**

## **❻**

**「取得情報の選択」 画面では、各質問に 「取得しない」をタップ**

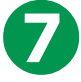

### **「次へ」をタップ**

※ 家族分の情報を 取得するには、 「取得情報の選択」画面で 「はい」を選択してください。 (事前の代理人設定又は 家族のマイナンバーカードが 必要です)

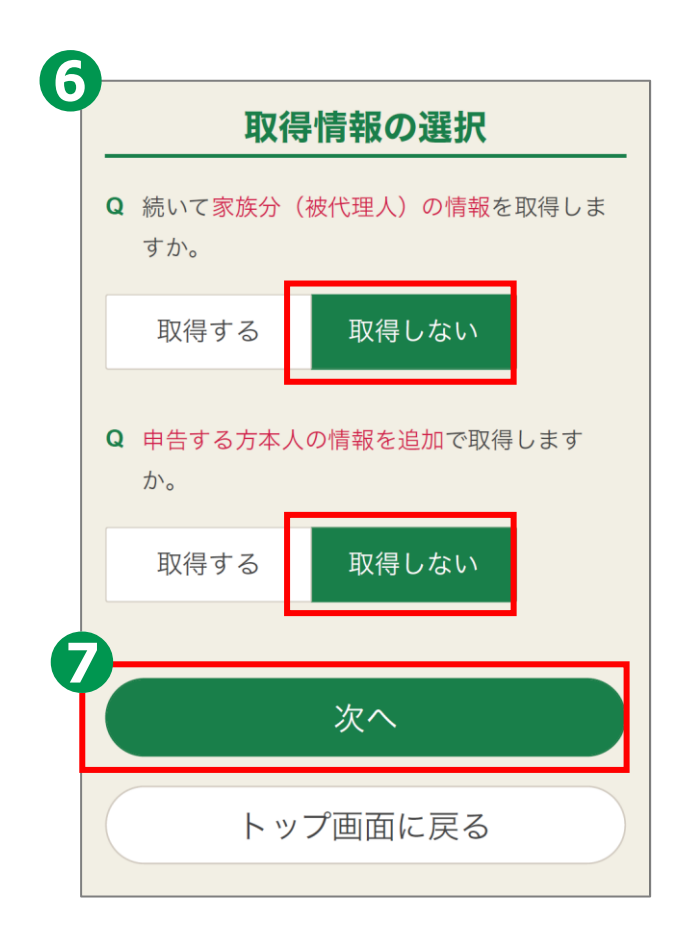

## **3-E ~「連携しない」を選択した場合~マイナポータル連携**

## **❶**

**「提出方法を 選択してください」には、 マイナンバーカード方式を 選んでください。 ❷**

**マイナポータル連携に 関する質問は、 「連携しない」を選択して 「次へ」をタップしてください。**

#### 提出方法等に関する質問 Q 提出方法を選択してください。 ※ マイナンバーカード方式を選択した場合のみ、マイナポー タルから各種証明書を取得し、所得税の申告等に利用でき **◎** e-Tax (マイナンバーカード方式) ? e-Tax (ID · パスワード方式) ? ◎ 書面 Q 証明書等のデータを取得するために、マイナ ポータルと連携しますか。 ※ 連携しない場合でも申告書等を作成できます。 > マイナポータル連携の概要はこちら > 事前設定を行う 連携する 連携しない ※ マイナポータルの利用者登録や「もっとつながる」等の事 前設定を完了している方が対象です。 ※ 連携しない場合でも申告書等を作成できます。 次へ 戻る

#### **マイナポータル連携 3-E ~「連携しない」を選択した場合~「同意して次へ」をタップ** \_≡\_  $\equiv$ 国税庁 確定申告書等作成コーナー 国税庁 確定申告書等作成コーナー **●由告進備→②→③→④→⑤→⑤ ●由告進備→②→③→④→⑤→⑤** 申告書作成前の確認 申告書作成前の確認 **※ マイナポータルアプリの インストールが** マイナポータルアプリ マイナポータルアプリ **済んでいない場合は、** e-Tax (マイナンバーカード方式) を利用するた e-Tax (マイナンバーカード方式)を利用するた めには、マイナポータルアプリのインストールが めには、マイナポータルアプリのインストールが **マイナポータルアプリの** 必要です。 必要です。 ※インストールされていない方は、インストールした後に利用規 ※インストールされていない方は、インストールした後に利用規 **インストールが必要です。** 約に同意して次へ進んでください。 約に同意して次へ進んでください。 マイナンバーカード方式は、マイナポータルアプ マイナンバーカード方式は、マイナポータルアプ リに対応している端末でのみご利用いただけま リに対応している端末でのみご利用いただけま す。 す。 >対応端末はこちら >対応端末はこちら App Store Google Play で手に入れよう ※ e-Tax送信が完了するまでアンインストールしないでくださ ※ e-Tax送信が完了するまでアンインストールしないでくださ  $UV_{\alpha}$  $\mathsf{U}$ 利用規約の確認 利用規約の確認 次のページに進むには、利用規約への同意が必要 次のページに進むには、利用規約への同意が必要 になります。 になります。 > 利用規約を確認する > 利用規約を確認する 同意して次へ 同意して次へ **23**

#### **マイナポータル連携 3-E ~「連携しない」を選択した場合~ Androidの場合 マイナンバーカードの認証を行います。 ❶ 「マイナンバーカード (8) 国税庁 国税電子申告・納税システム**  $\times$ **の読み取り」をタップ** e-Taxログイン スマホでログイン 「マイナンバーカードの読み取り」ボタ **❷** →∣∣⊷ ンをタップしてください。パスワードの 入力画面が表示されますので、利用者証 明用パスワード (4桁) を入力してくだ マイナンバーカードの **利用者証明用電子** 利用者証明用電子証明書 **証明書(数字4ケタ)の** マイナンバーカードの読み取り のパスワードを入力してください **パスワードを入力**  $\cdots$ 囚 **❸** 次へ **「次へ」ボタンをタップ** ● 5 利用者証明用電子証明書のパスワードとは **パスワードは、3回連続して 間違えるとロックがかかるので ご注意ください**

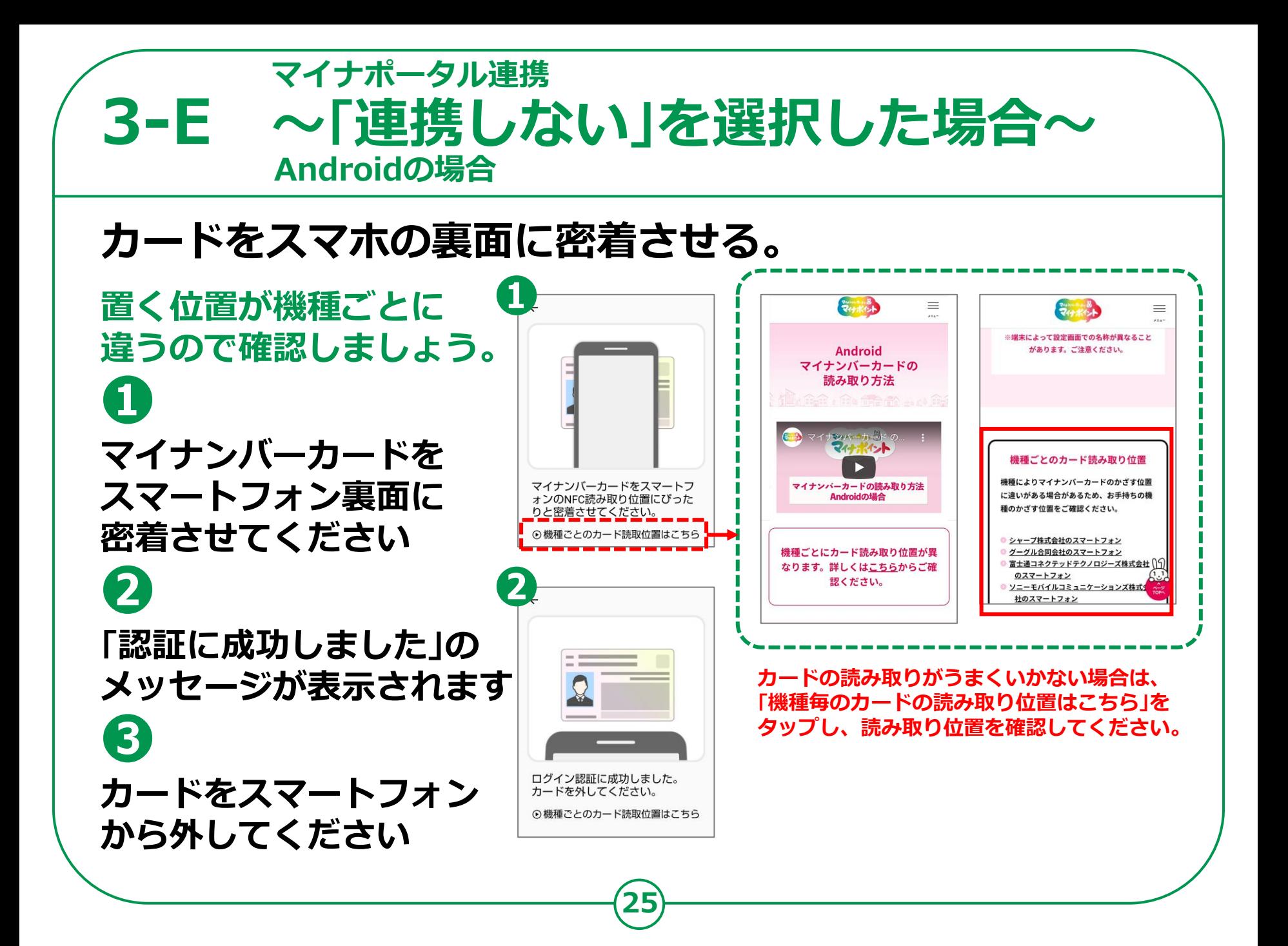

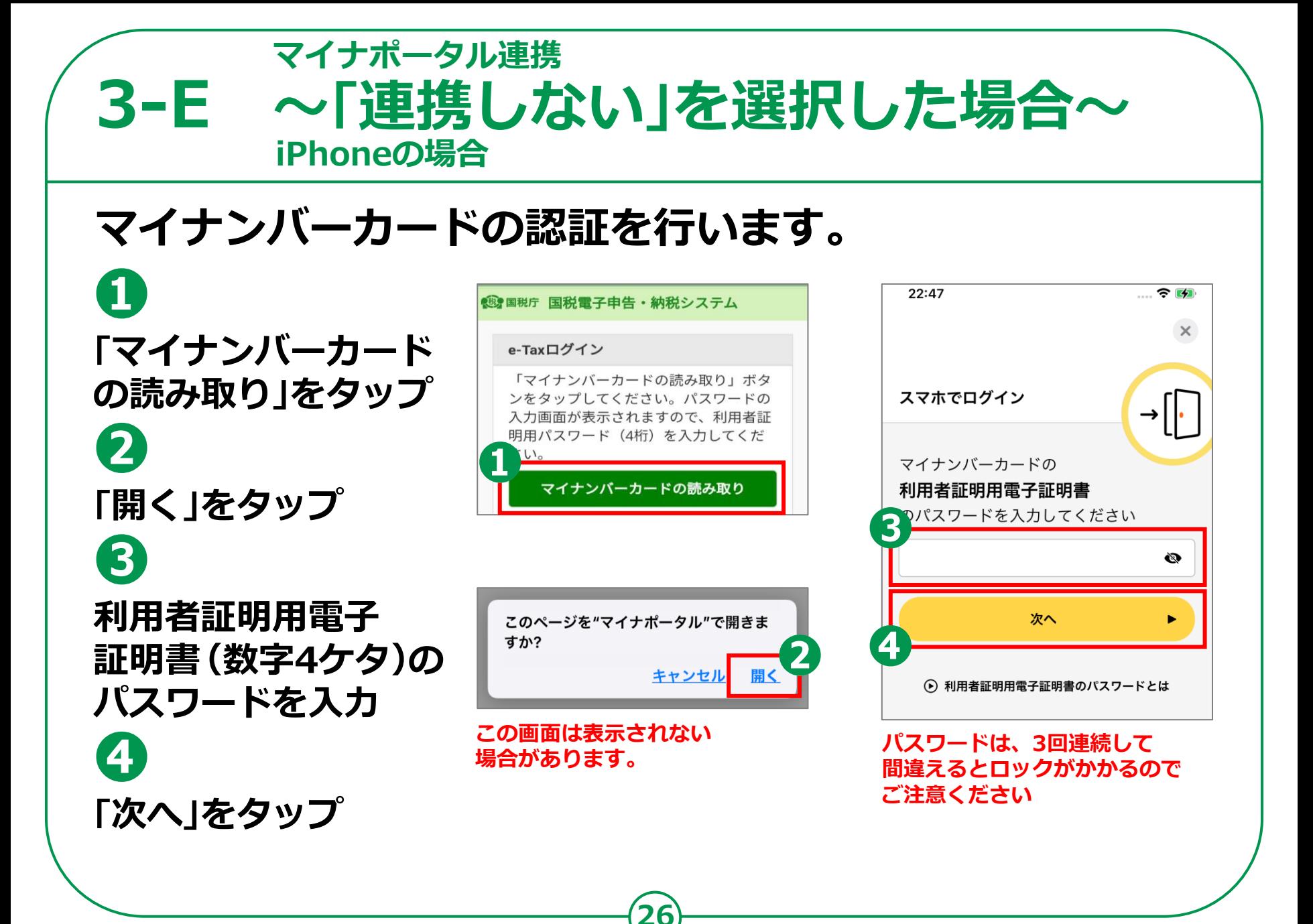

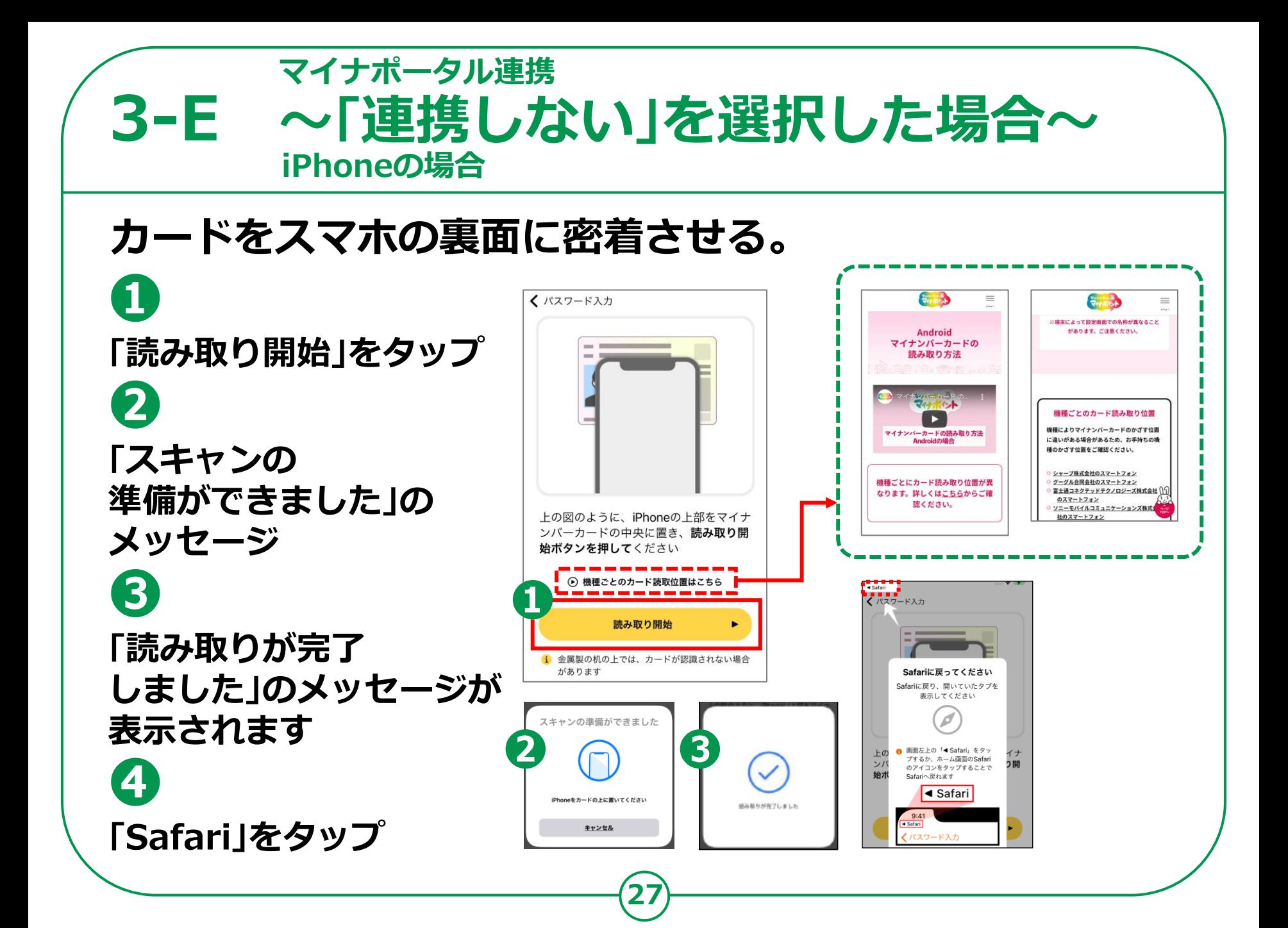

# [**参考**]**住所等の情報の確認・訂正 「登録情報」画面では、 3-E ~「連携しない」を選択した場合~マイナポータル連携**

**登録内容を確認して ❶ 「次へ」をタップ ❷ 修正がある場合は 「訂正」ボタンを タップして修正 ❸ 「内容を変更する」 ボタンをタップ**

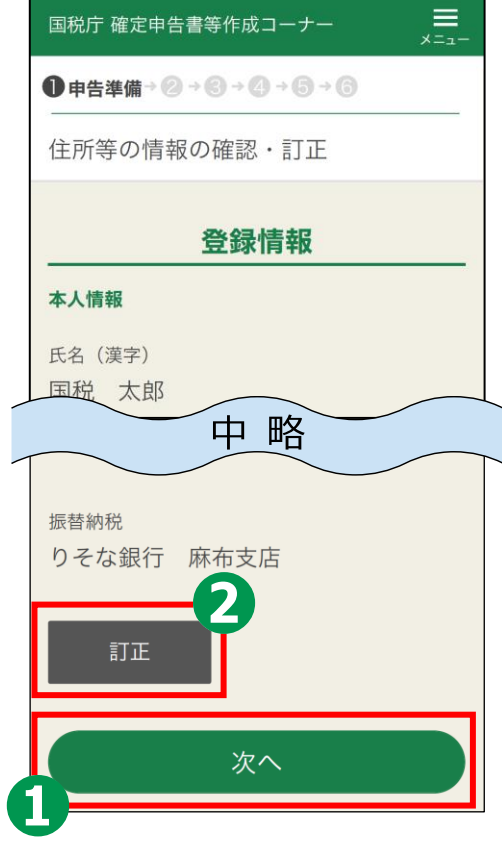

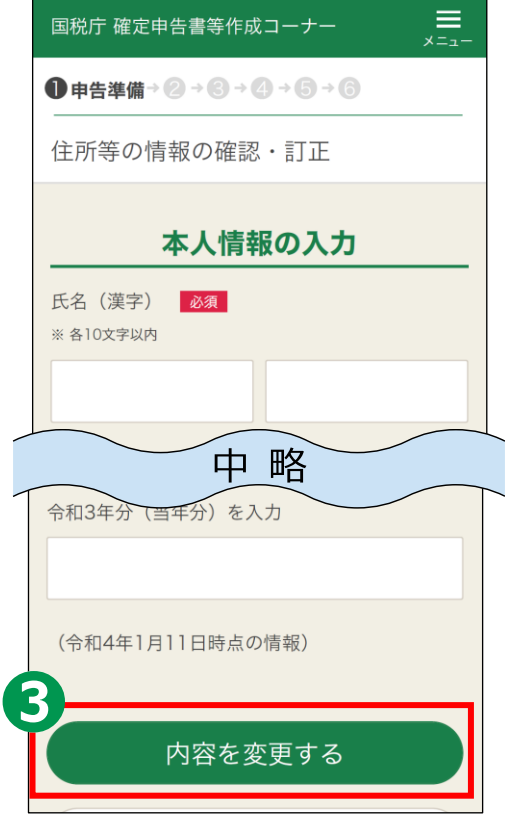

# **3-F xmlデータの読込**

## **xmlデータの読込を行います。 ❶ ファイルを 選択するの「**⨁ **」を タップ ❷ 読み込むxmlデータを 選択 ❸ 「次へ」をタップ**

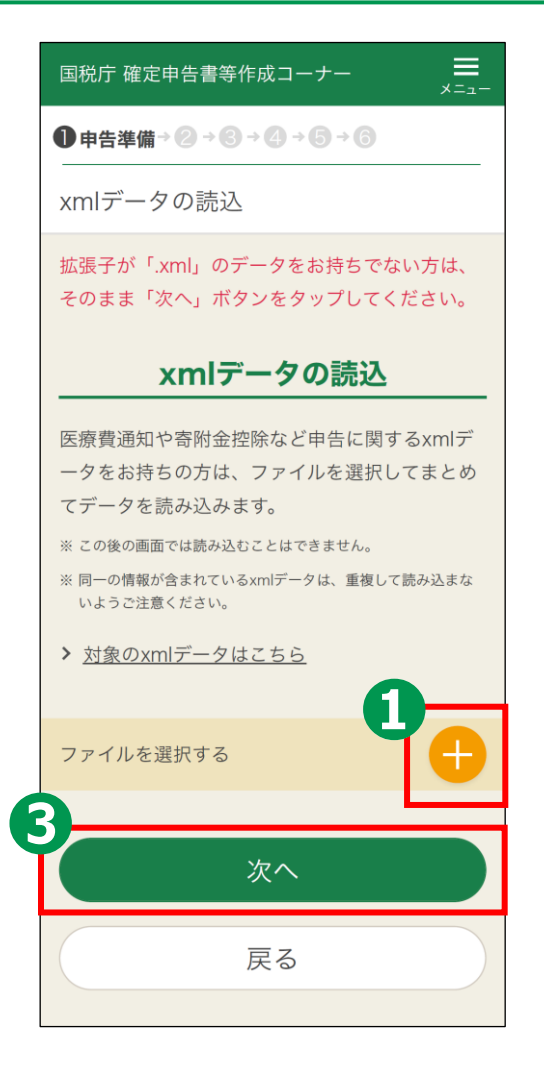

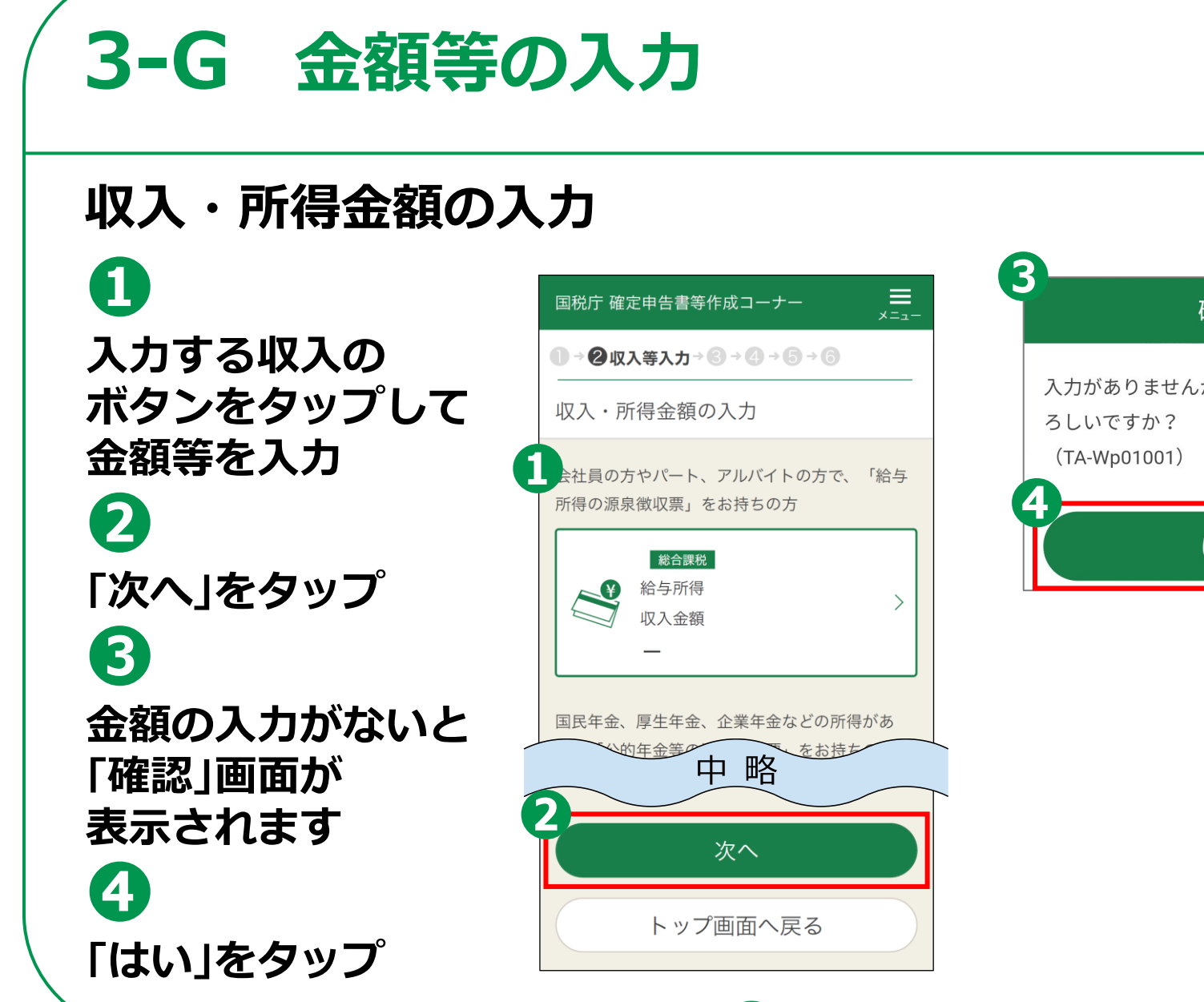

**30**

 $\times$ 確認 入力がありませんが、このまま進んでよ はい

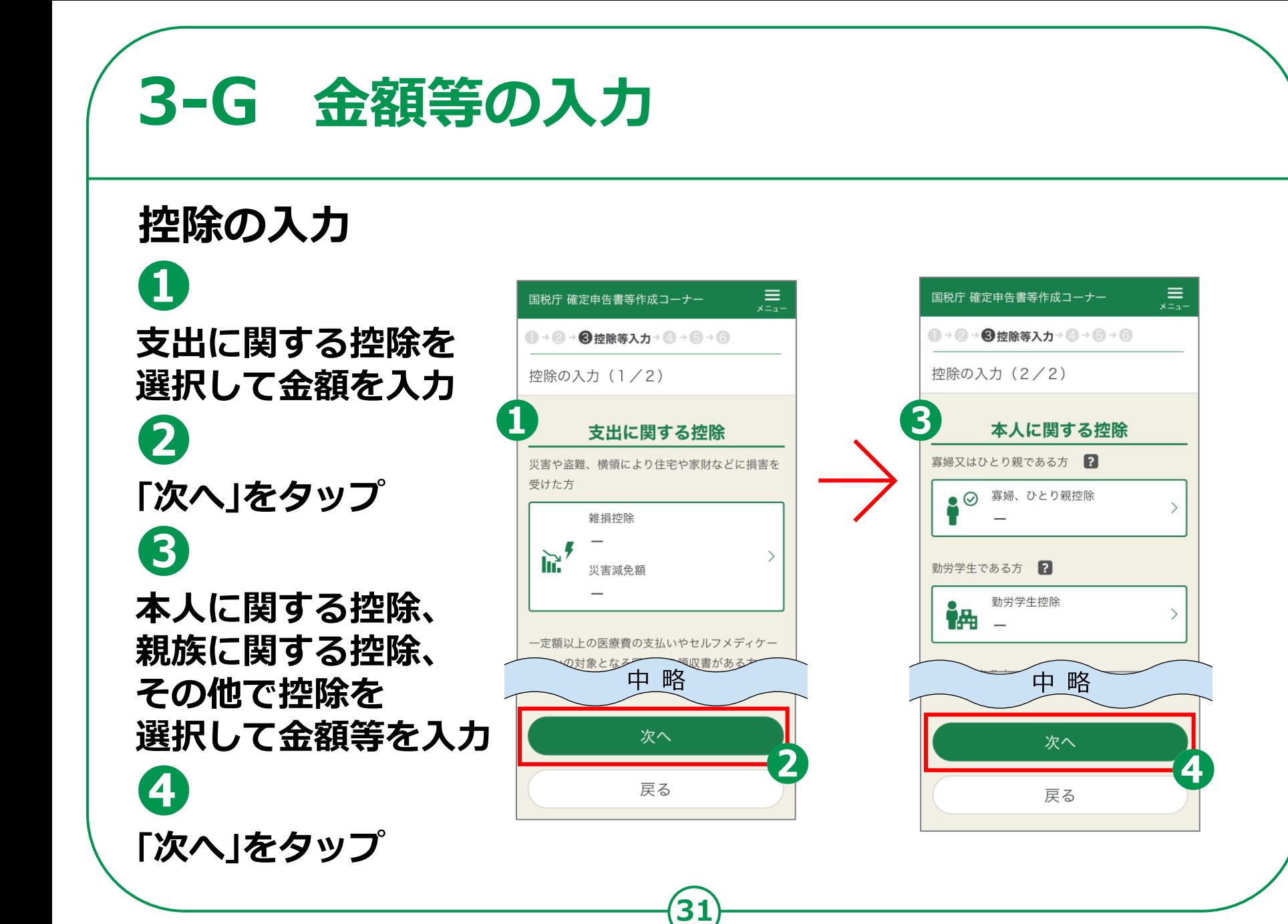

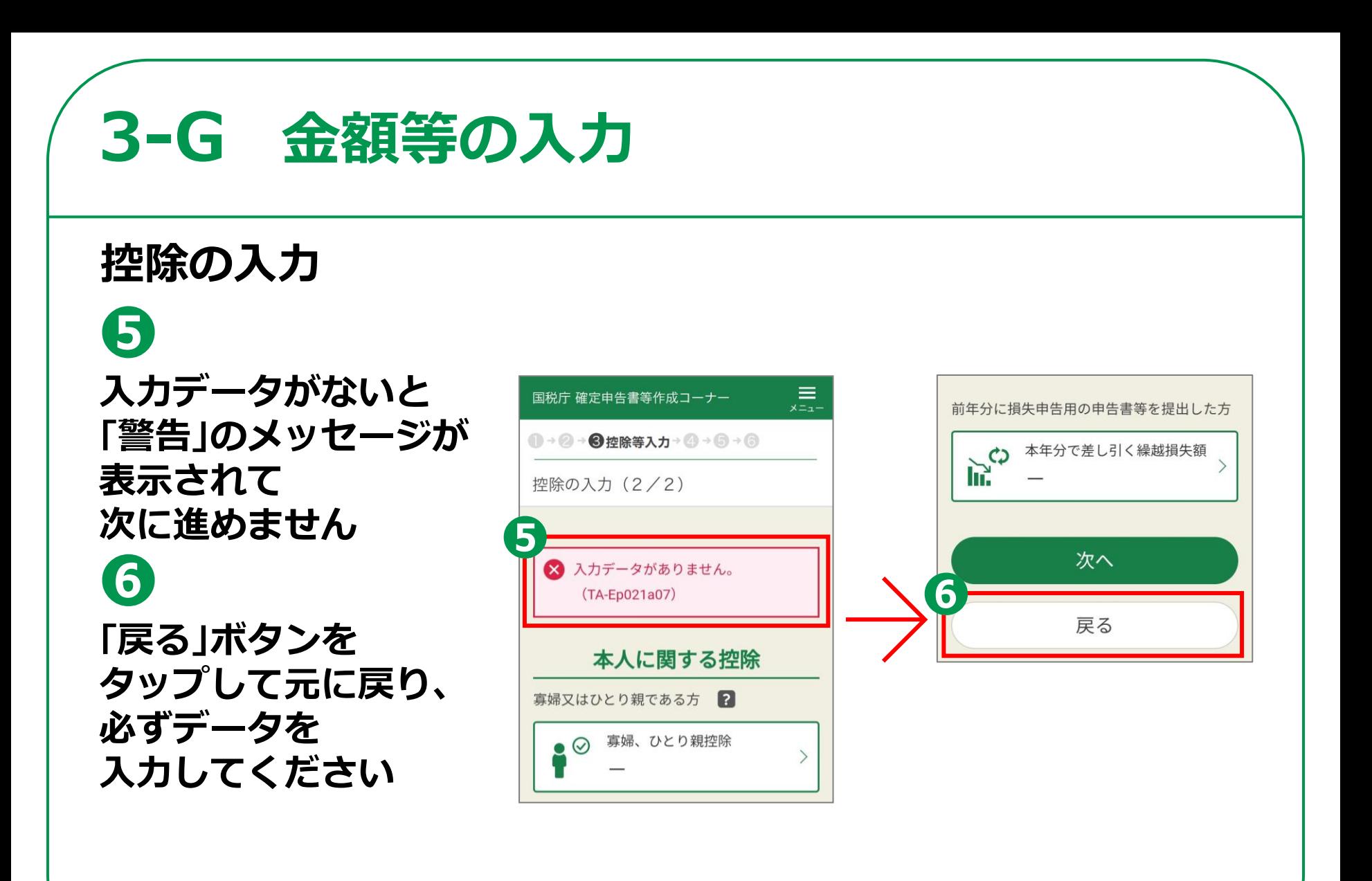

# **3-G 金額等の入力**

#### **住民税等に関する事項の入力**

**❶ 住民税に関する 項目を選択 (必須は必ず 選んでください) ❷**

**「次へ」をタップ**

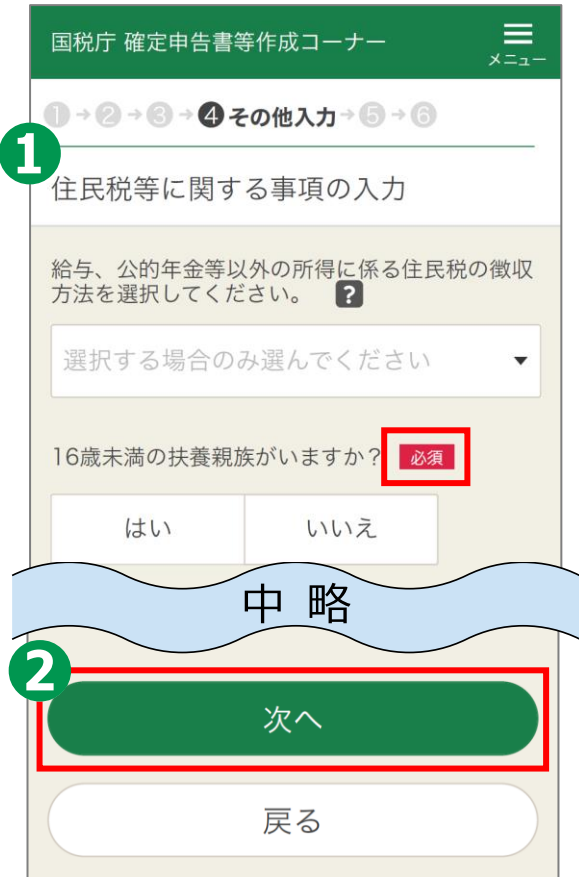

**3-G 金額等の入力**

## **計算結果の確認**

**❶ 納付する金額または 還付される金額を 確認します**

**❷ 「次へ」をタップ**

**以上で、金額などの 入力は完了です。**

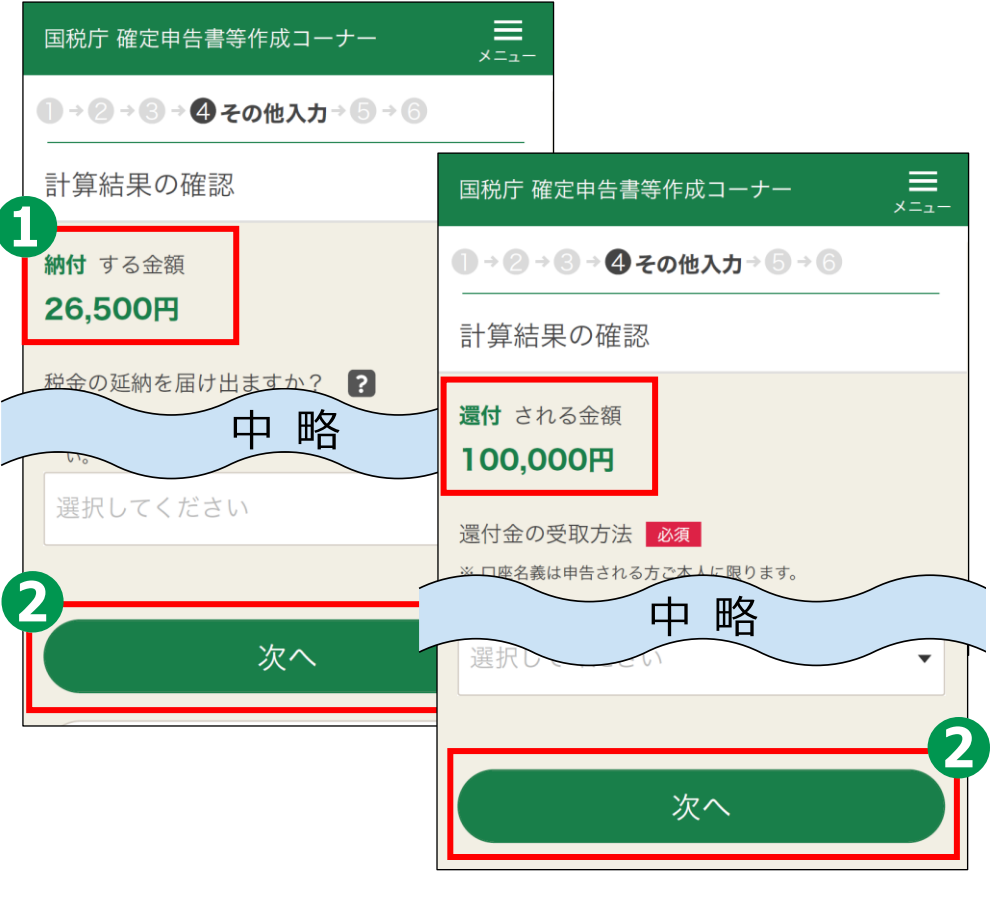

**金額等の入力 3-G**

### **本人情報の再確認**

**❶ 入力内容に間違いが ないかを確認 ❷ 「次へ」をタップ**

#### **本講習はここまでです。**

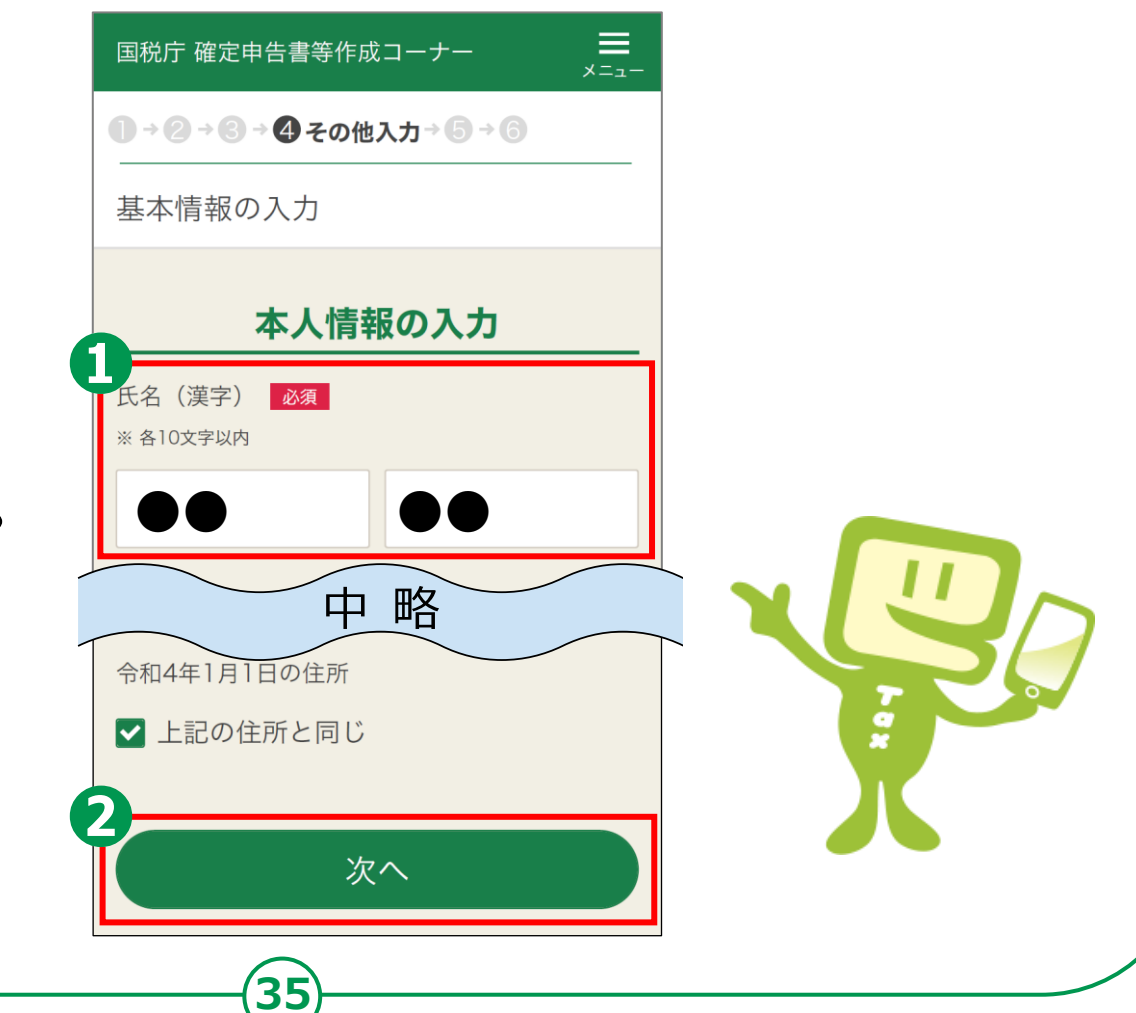

# **3-H マイナンバーの入力**

#### **マイナンバーの入力**

**❶ マイナンバーカード 裏の右上にある 12ケタの数字 (マイナンバー)を 入力 ❷ 「次へ」をタップ**

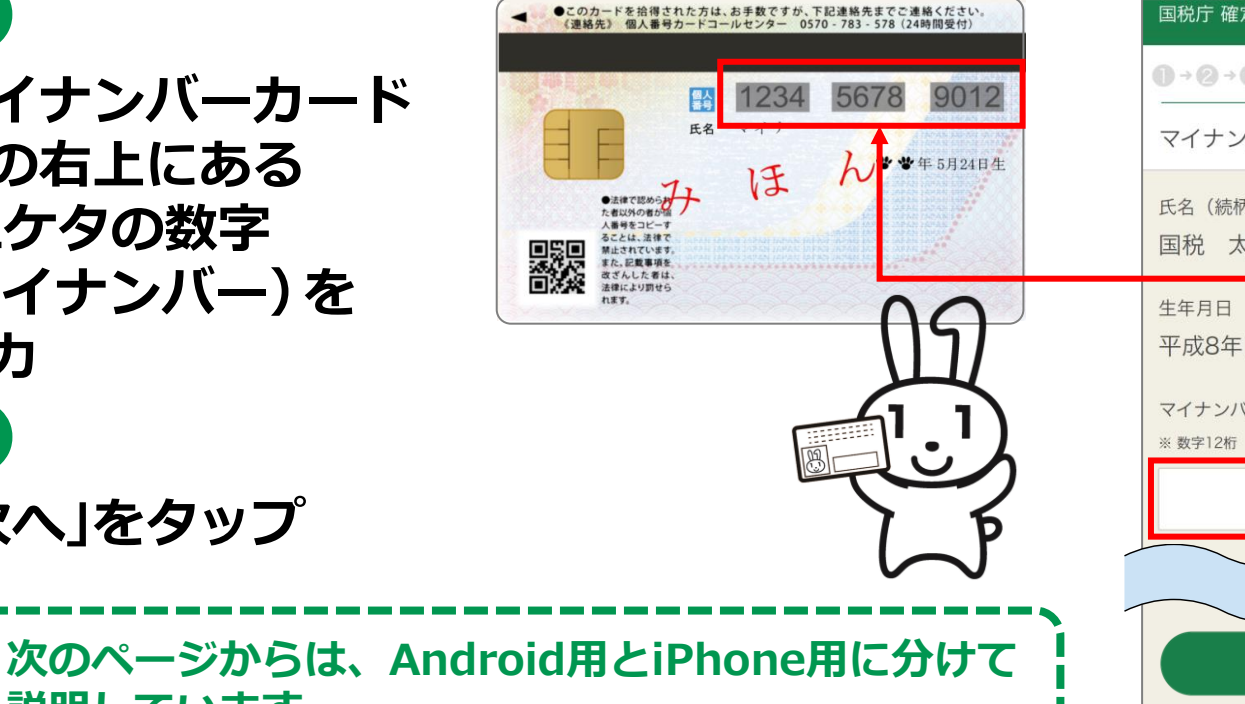

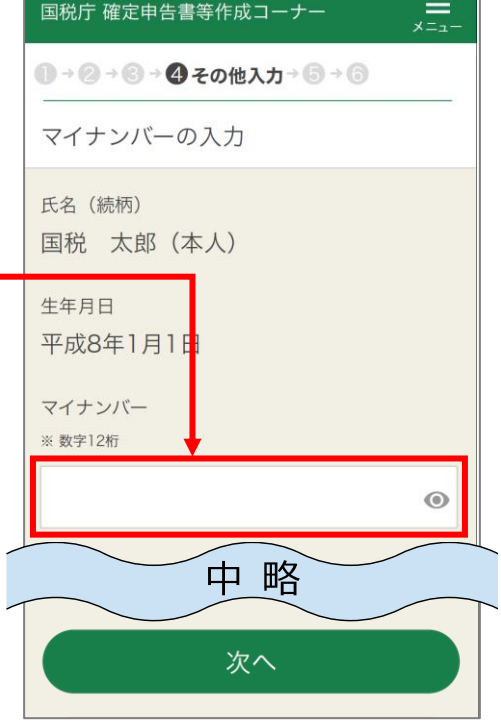

- **説明しています。 ● 「Androidの方」は、次のページからお読みください。**
- **● 「iPhoneの方」は、47ページよりお読みください。**

### **3-I 申告書データの送信 Androidの場合**

## **送信前の申告内容確認**

- **❶ 帳票はAdobe Acrobat Readerで表示・印刷します。 インストールしていない方は 「Google Play」をタップ**
- **❷ 「インストール」を タップしてインストール**
- **❸ 「帳票表示・印刷」をタップ**
- **❹ 「帳票」(複数枚あり)を確認**
- **❺ 「戻る」ボタンをタップ**
- **❻ 「次へ」をタップ**

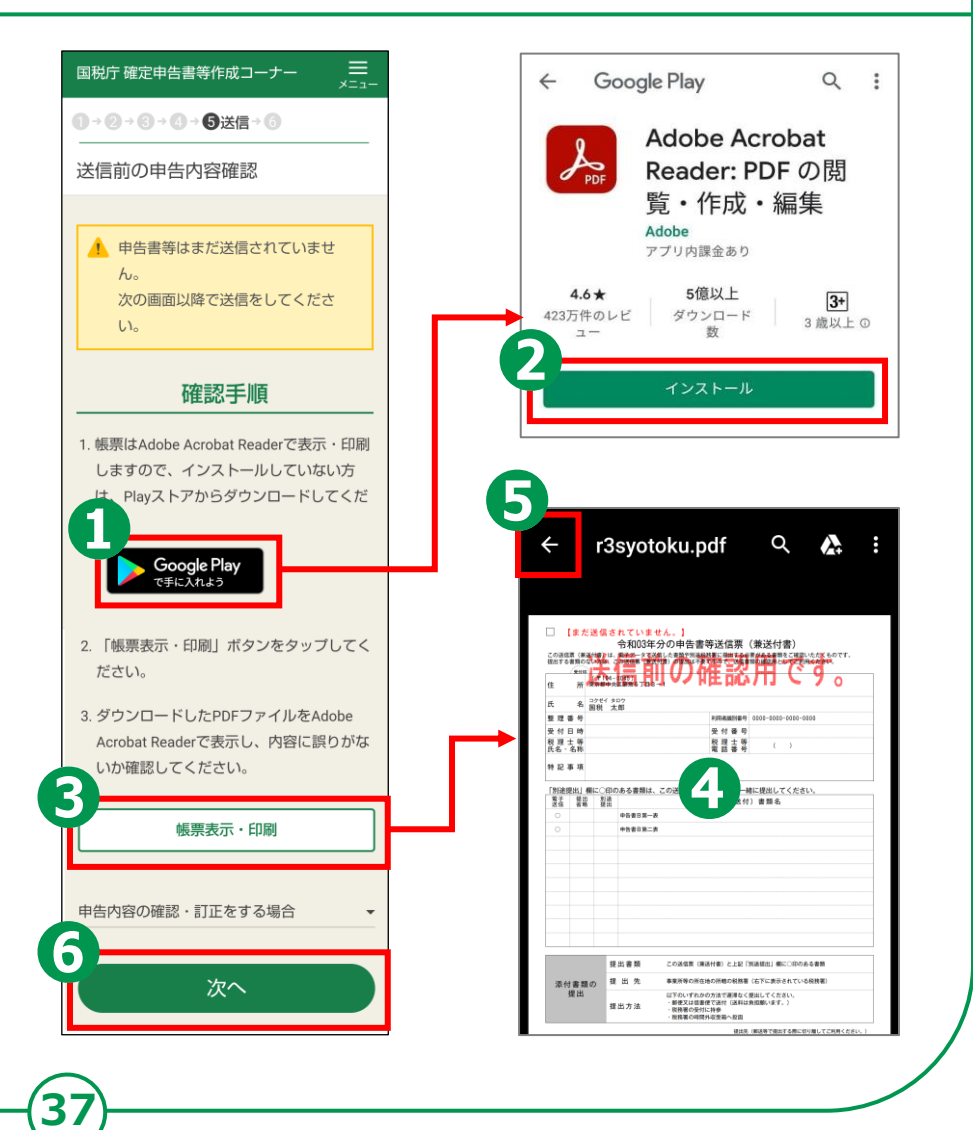

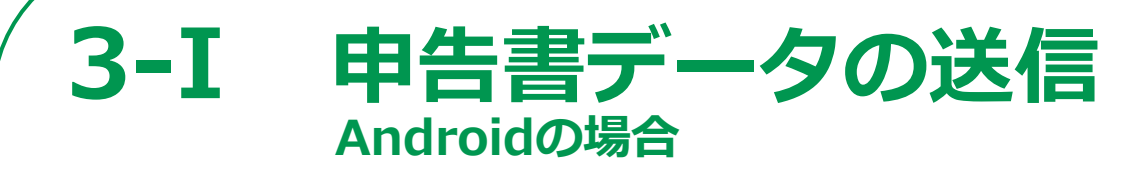

#### **送信前画面**

**申告書の送信にかかわる操作**

**STEP 1 申告書データを送信する**

**STEP 2 送信結果を確認**

**STEP 3 送信票兼付書等印刷**

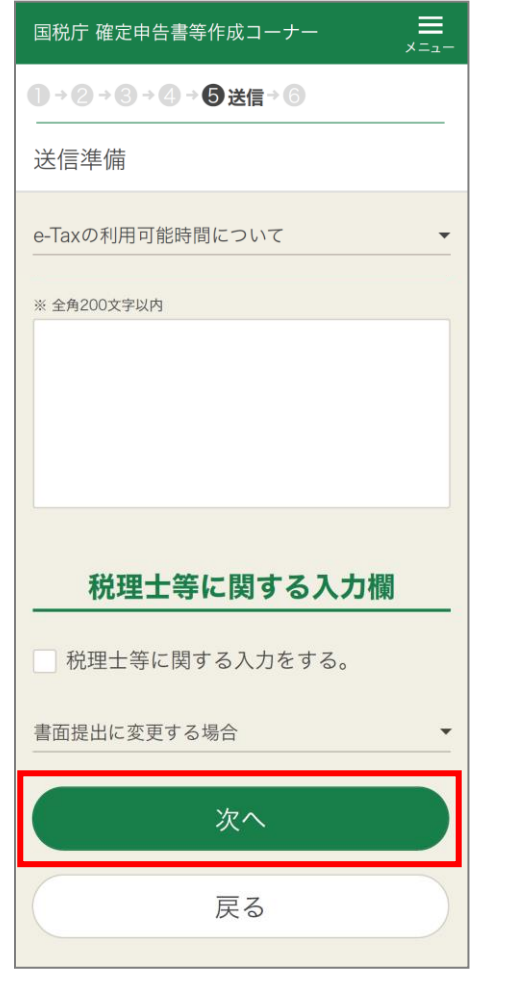

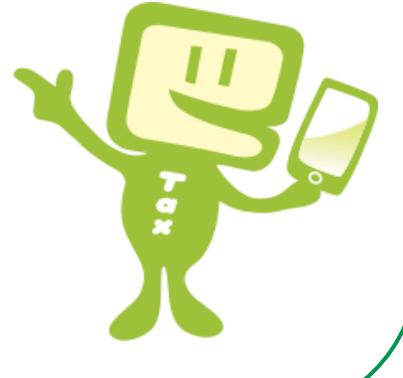

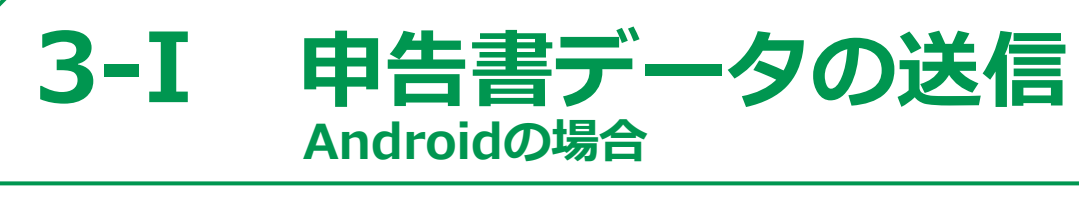

#### **STEP1 申告書データ送信する。**

**「e-Tax送信」画面の 「送信する」をタップ**

**❶**

#### **STEP2 送信結果を確認**

**❷ 送信後「送信結果の 確認」の画面で 申告内容を確認し、 「次へ」をタップ**

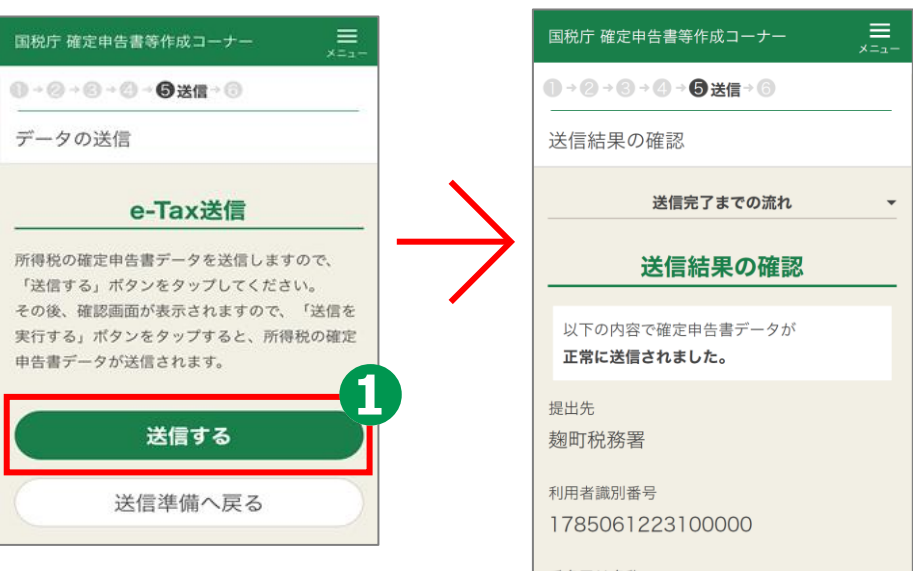

**39**

氏名又は名称 国税 太郎

> 受付番号 20211029200138926510

> > 中略

次へ

2021/10/29 20:01:38

受付日時

## **3-J 申告書データを印刷して保存 STEP3 送信票兼送付書等印刷 Androidの場合**

**40**

**❶ 「帳票表示・印刷」を タップ ❷ 「帳票」が表示されます ので確認し、申告書等の PDFファイルを保存・ 印刷(次ページ参照)**

**❸ 「帳票」画面左上の 「戻る」ボタンをタップ して元の画面に戻ります ❹ 「次へ」をタップします**

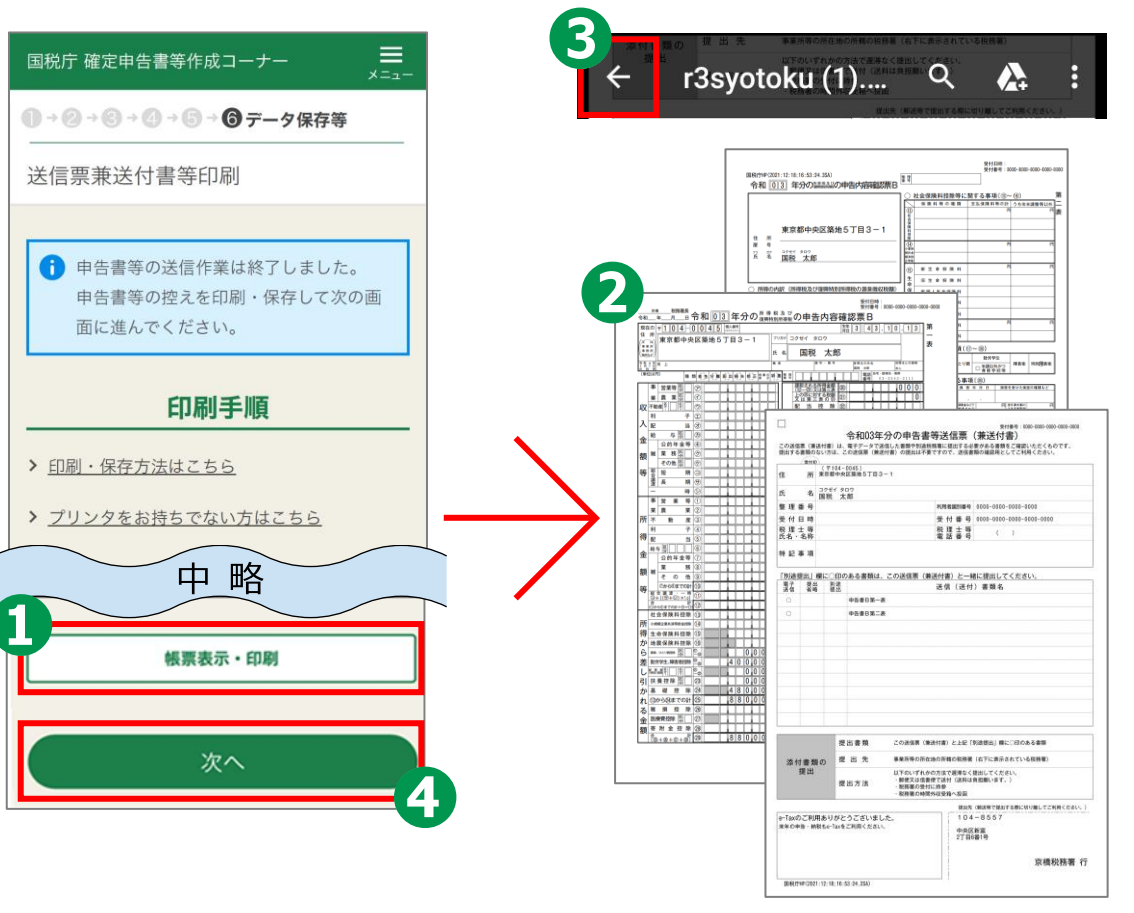

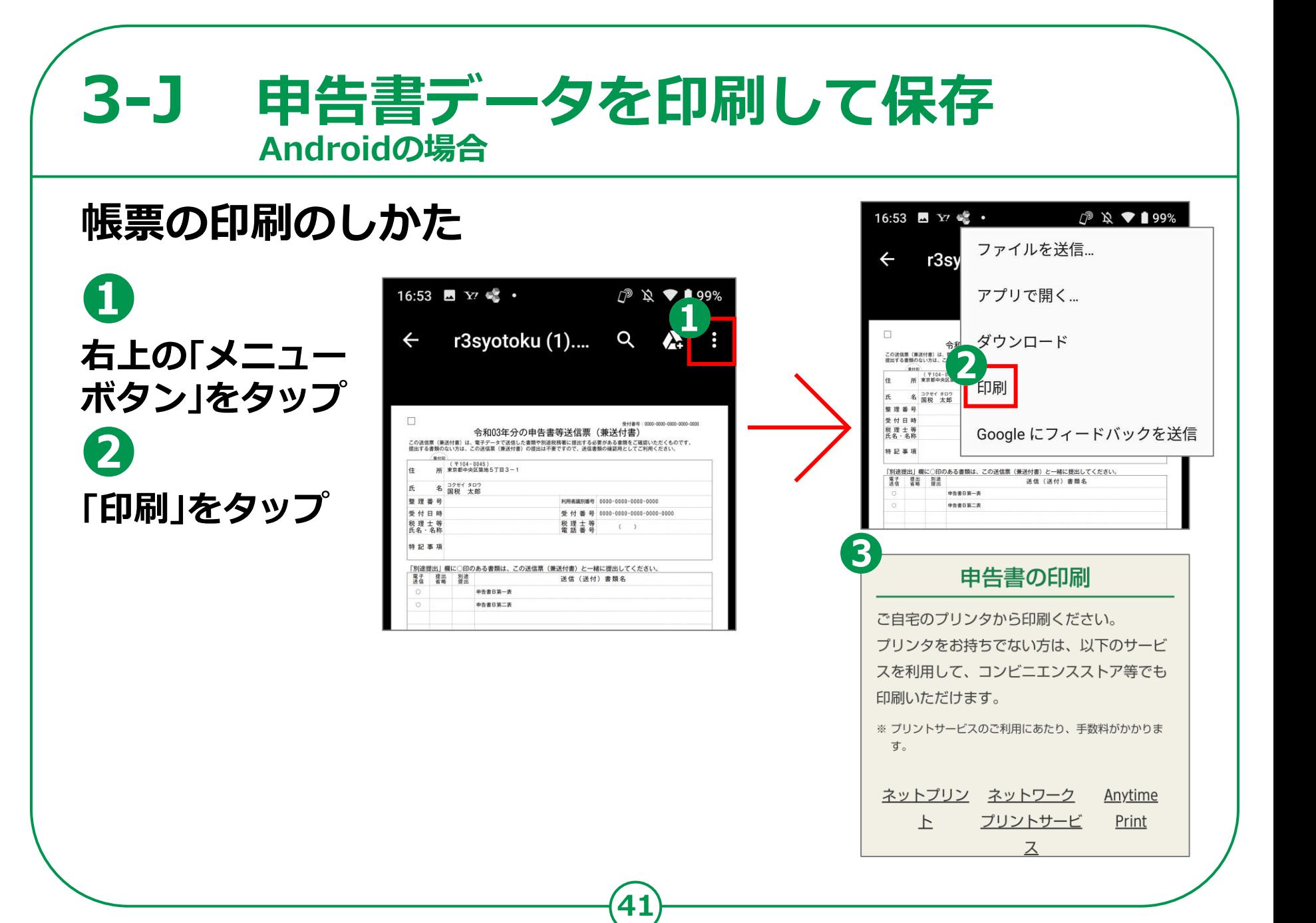

#### **申告書データを印刷して保存 3-J Androidの場合**

**42**

## **作成した申告書のデータを保存する方法**

**❶ 「入力データの保存」をタップ ❷ 「入力データを ダウンロードする」をタップ ❸ 自動でダウンロードが 完了します。 ❹ 「戻る」ボタンをタップ ❺ 「終了」をタップ**

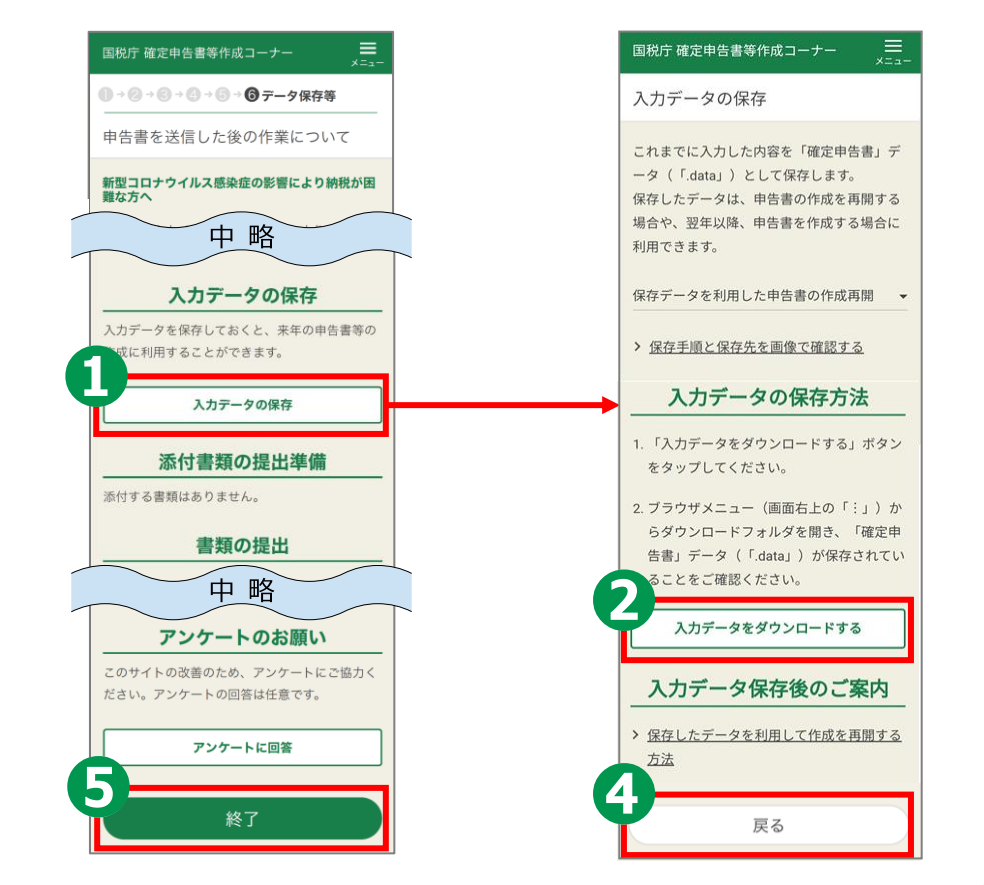

#### **申告書データを印刷して保存 3-J Androidの場合**

## **ダウンロードしたファイルの保存場所の確認方法**

**❶ 右上のメニューボタンを タップ ❷ 「ダウンロード」をタップ ❸ 「マイファイル」タブに 保存されています ❹ 「共有・削除」するには ファイルの 「メニュー」をタップ ❺ 「共有・削除」ができます**

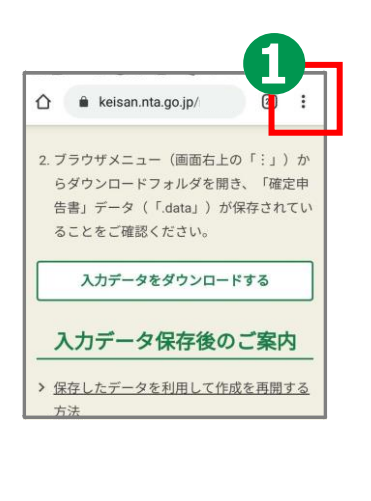

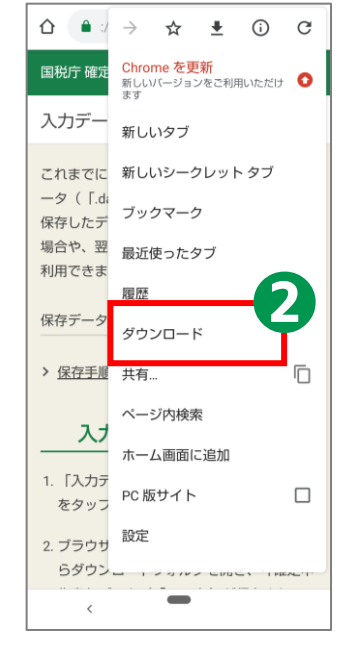

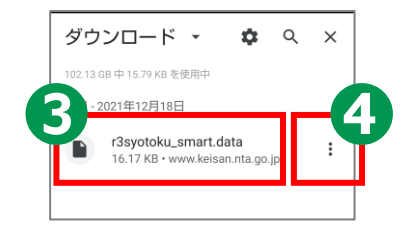

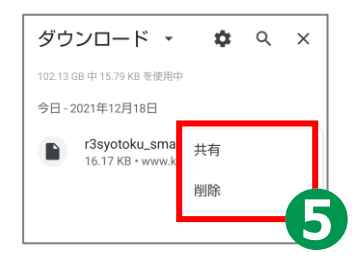

#### **3-K 申告書の保存データの修正・再開 Androidの場合**

## **「所得税の確定申告」のページから、 申告書の修正・再開をすることができます。**

**❶**

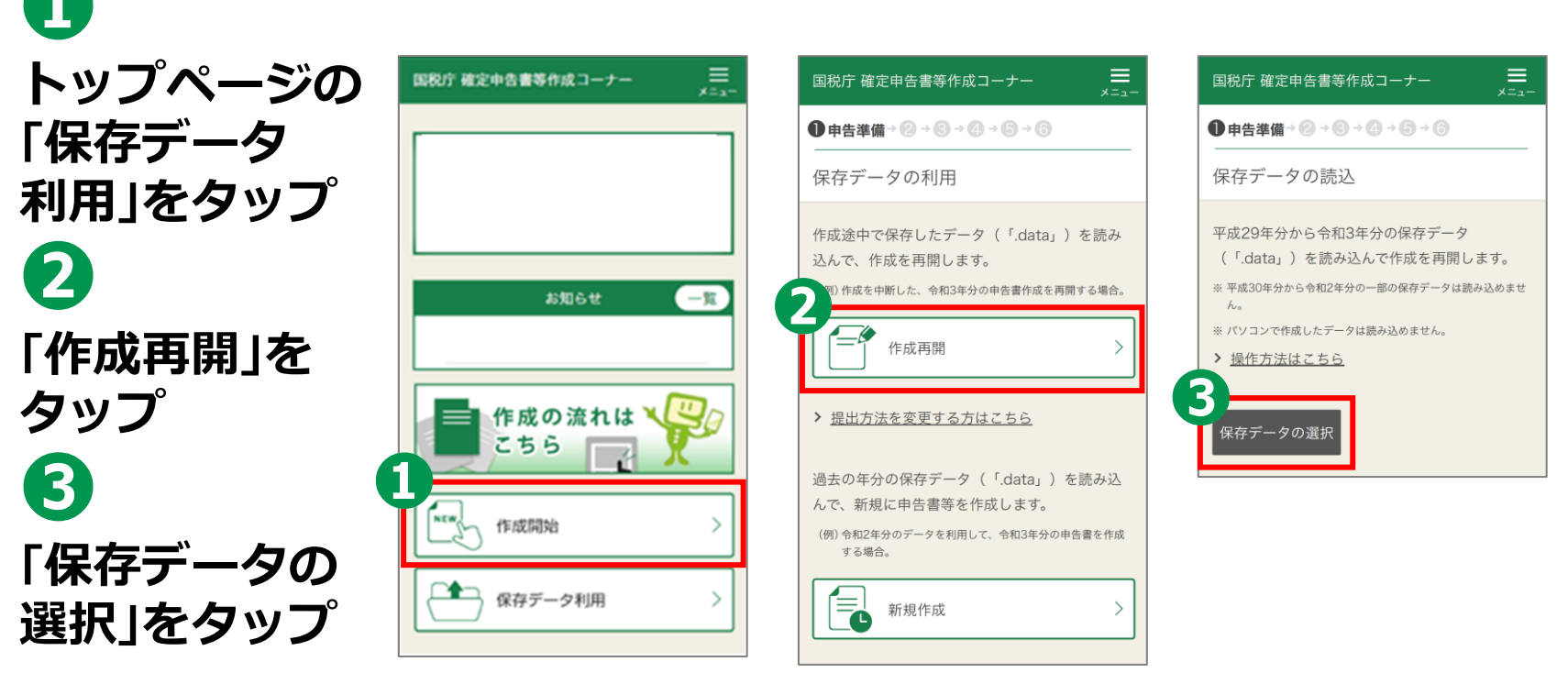

### **申告書の保存データの修正・再開 3-K Androidの場合**

**❹ 操作の選択では 「コンテンツ マネージャー」を タップ ❺ ダウンロードを タップ ❻ データファイル (ファイルの 拡張子は.data)を タップ**

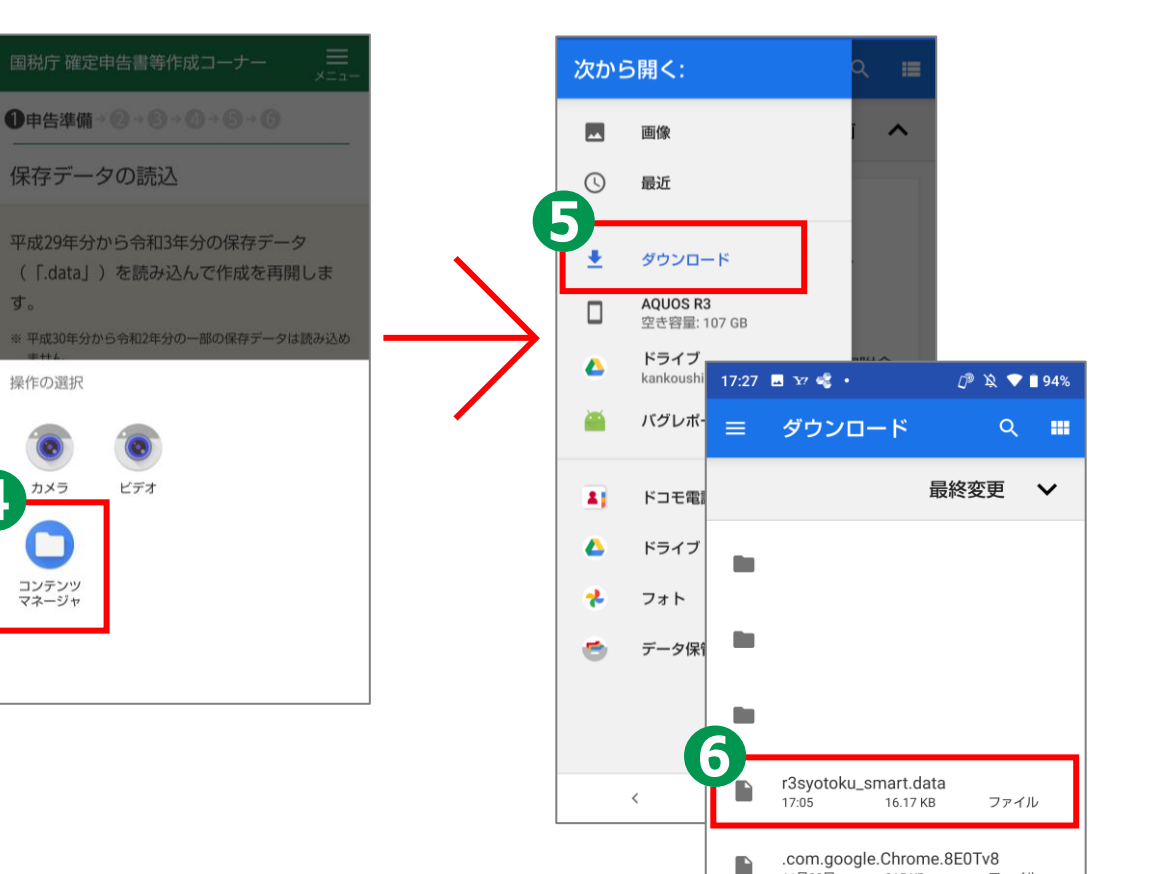

11月22日

215 KB

ファイル

### **3-K 申告書の保存データの修正・再開 Androidの場合**

 $\equiv$ 

 $x = -$ 

国税庁 確定申告書等作成コーナー

1申告準備→2→3→4→5→6

確定申告書等作成コーナーで作成されたデー

作成再開

保存データの確認

読み込んだデータは、

令和3年分

タです。

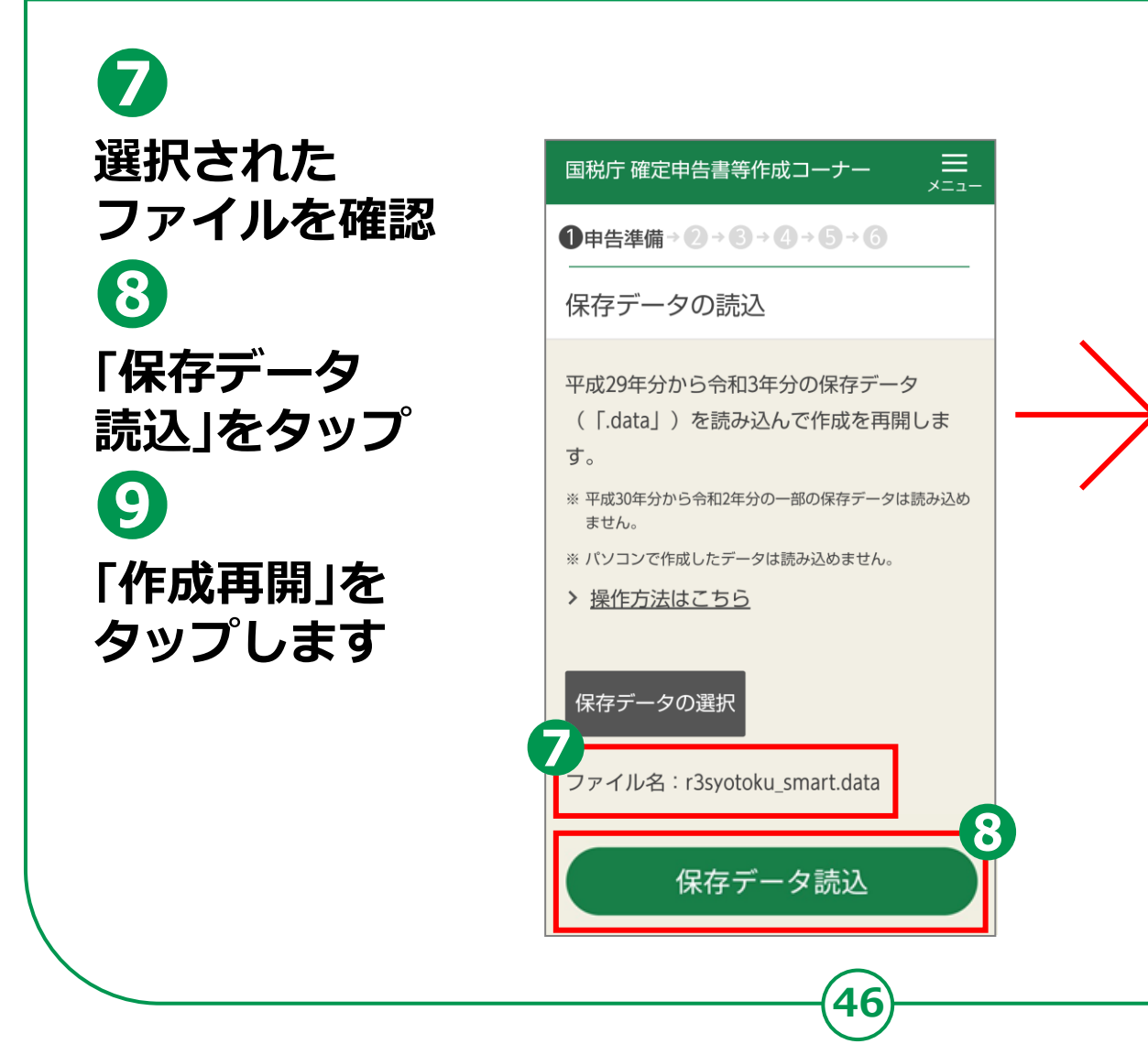

### **3-I 申告書データの送信 iPhoneの場合**

#### **送信前の申告内容確認**

- **❶ 「帳票表示・印刷」をタップ**
- **❷ 「帳票」(複数枚あり)を確認**
- **❸ 「タブボタン」をタップして、 開いている申告書イメージ (PDFファイル)のタブを 閉じて元の画面を開きます。 ❹ 「次へ」をタップ**

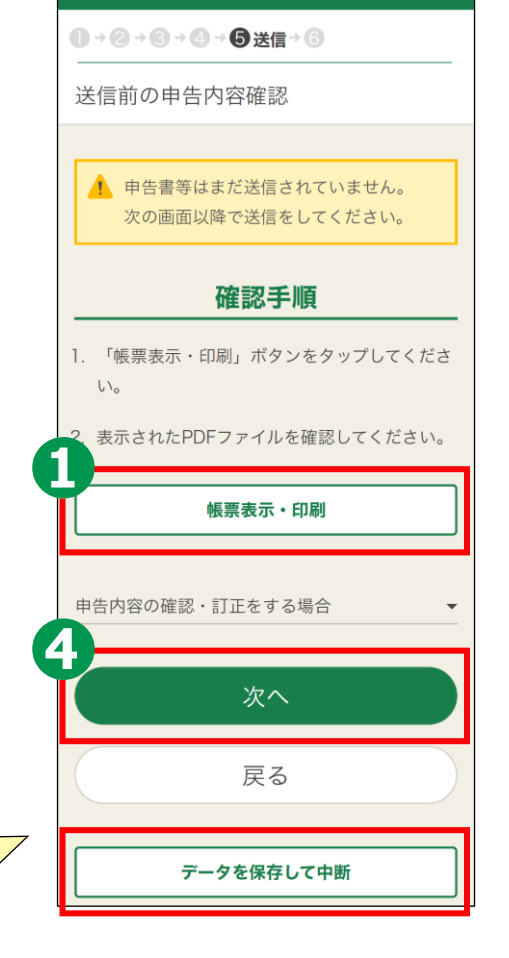

国税庁 確定申告書等作成コーナー

 $\equiv$ 

 $\times$  $\overline{z_1}$ 

**47**

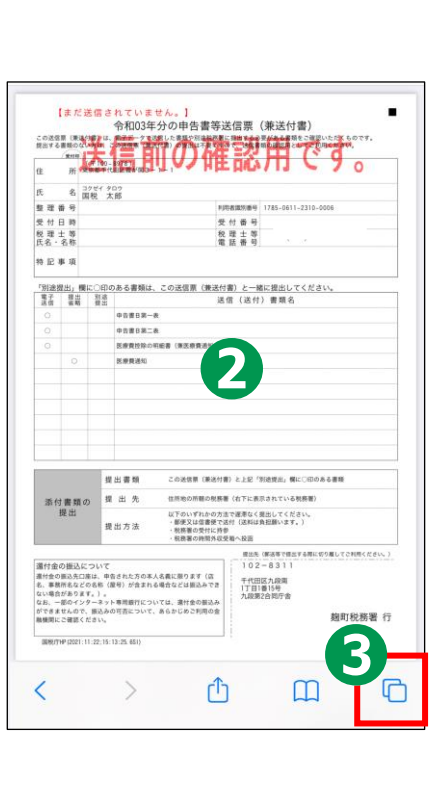

**ここまで作成データを保存する場合は、 「データを保存して中断」をタップします 保存方法は「作成した申告書のデータを 保存する方法」を参照してください。**

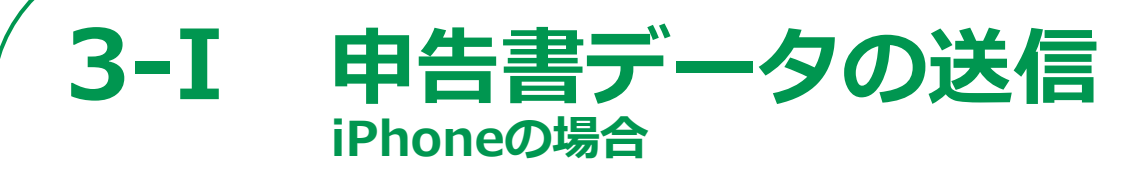

#### **送信前画面**

**申告書の送信にかかわる操作**

**STEP 1 申告書データを送信する**

**STEP 2 送信結果を確認**

**STEP 3 送信票兼付書等印刷**

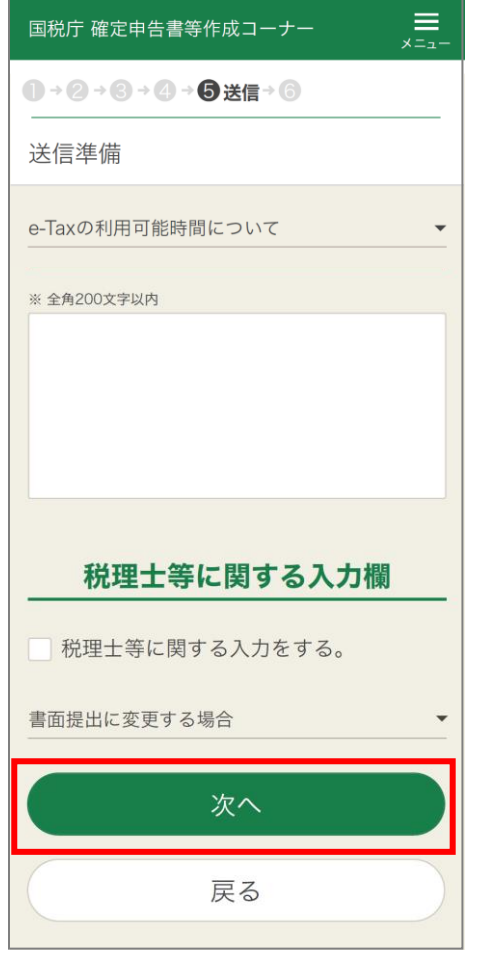

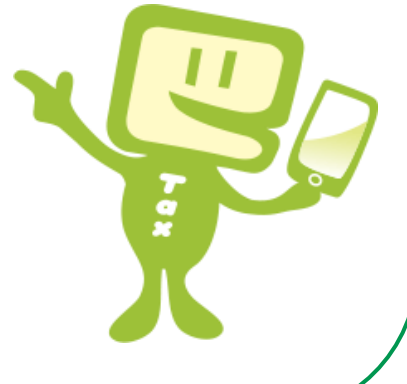

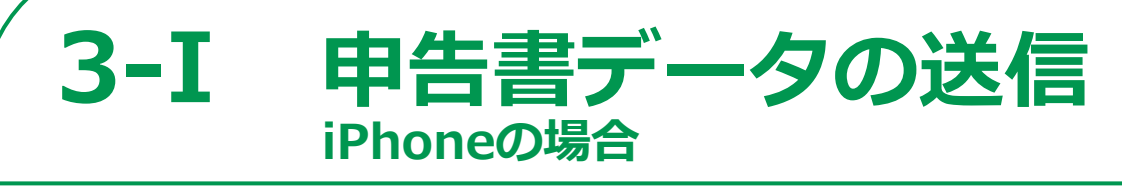

#### **STEP1 申告書データ送信する。**

**「e-Tax送信」画面の 「送信する」をタップ**

**❶**

#### **STEP2 送信結果を確認**

**❷ 送信後「送信結果の 確認」の画面で 申告内容を確認し、 「次へ」をタップ**

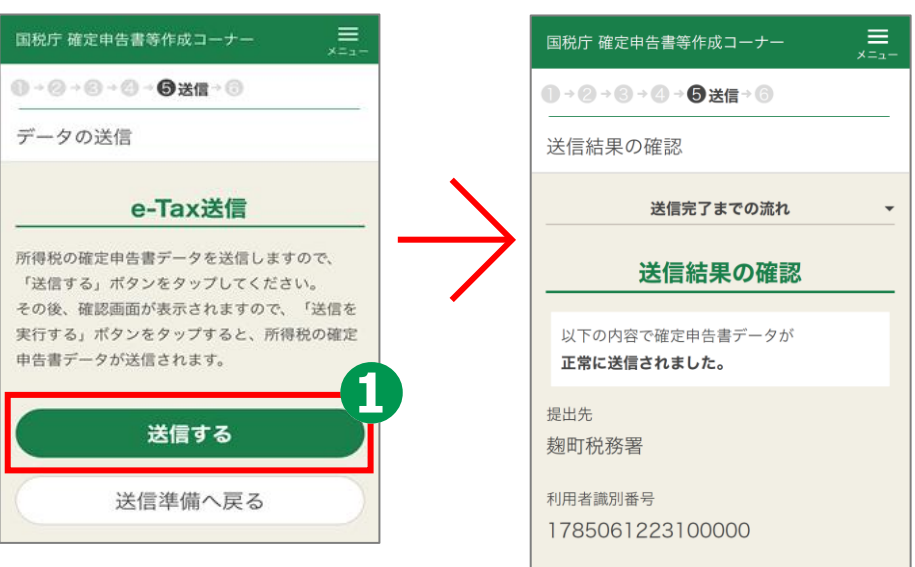

氏名又は名称 国税 太郎

受付番号 20211029200138926510

中略

次へ

2021/10/29 2<u>0:01:3</u>

受付日時

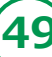

#### **3-J 申告書データを印刷して保存 iPhoneの場合STEP3 送信票兼送付書等印刷 ❶ 「帳票表示・印刷」を** -<br>今和03年分の申告書等送信票(兼送付書)<br>.Wit\_floads.com/bedrages.mategory.com/min/02540777.com/  $\equiv$ 国税庁 確定申告書等作成コーナー キャンセル オプション プリント TO SHAVOTE JU OV TE GI BE YEAG ISI RE - UMSAG I D BE /<br>この法信書(連送付書)は、現すデータで送信した難料や形造地処置に進出する必要がある書館をご確認しただくも<br>登出する難現のない方は、この途信書(連合打番)の流出は不要ですので、法信普斯の確認見としてご利用ください。 **タップ 1→ 2→ 3→ 3→ 3→ 6→ 6→ テータ保存等** 名 2794 909 プリンタ プリンタを選択  $n = n$ W 47 FL 85 - G-RAMSARISAN 15-14-48 0 47 IB 0 2022-0414-1114-4457-4511 送信票兼送付書等印刷 教理士等 **BEIS** 1部  $-$  | + **❷ 「帳票」が表示**  $m \times m$ -<br>「知道原因」様に○即のある書類は、この通信票 (単語付票) と一緒に提出してください<br>- 生活 - 豊島 - 皇彦 - 範囲 すべてのページ 申告書等の送信作業は終了しました。 **されますので確認 SERVICE CREW / REMEMBERSHIPS** 申告書等の控えを印刷・保存して次の画 面に進んでください。 **❸ シェアボタンをタップ** TaPdfR1 印刷手順 PDF書類 - 41 KB  $\overline{w}$  in 神色書類 この実用書(事実作業)と上記「無法事件」確認に認めると考 見出先 化外接の所属の移動車 (の下に美容されている物質等) 添付書類の **❹ 「プリント」をタップ** 。<br>この世界の方面で運用なく提出してください。<br>Cは世界使で途付(通料は食気揚います。) > 印刷・保存方法はこちら 重电光池  $- - -$ 屋付金の原込について<br>この中国の大加に、中された方の大人を楽に用ります(店<br>2、車両を石との名称(屋中)が含まれる場合などは前法でき<br>2011. 一部のインテーキット専用部行こついては、連行金の部込み<br>27そまだんので、記込みの可能について、あらわしめこ利用の金<br>10000にご確定ください。 > プリンタをお持ちでない方はこちら 千代田区九段県<br>17 田1815号 AirDrop 子の他 **❺ 「オプション」を** 中略 **图时段数量 户** WARRANT IT IS TO BUILD コピー 卪 **BROW ZELINON SILLAR 選択し印刷します** 帳票表示・印刷 - v11010-81917181 \*\*\*<br>- 東京都千代田区霞が開き リーディングリストに追加  $_{\rm oo}$ 国税 太郎 コリロリルコリルスマカメイルスリル第一代。 ソフハソフィソツ **❻ 帳票の保存です** して、別の画面に表示されていないかご確認ください。  $\frac{1}{2}$   $\frac{1}{2}$   $\frac{1}{2}$   $\frac{1}{2}$   $\frac{1}{2}$   $\frac{1}{2}$   $\frac{1}{2}$   $\frac{1}{2}$ ブックマークを追加  $\mathbb{C}$ m ⋒ お気に入りに追加 ☆ 次へ **「ブック」や**  $\alpha$ ページを検索 戻る **「ファイル」など** ホーム画面に追加  $F$ "ファイル"に保存  $\Box$ **任意の保存先を** ークアップ  $^{\circ}$ "ファイル"に保存  $\Box$ €  $^{\circ}$ プリント マークアップ **選択して、保存します。** アクションを編集... プリント 6 **❼ 「次へ」をタップ**

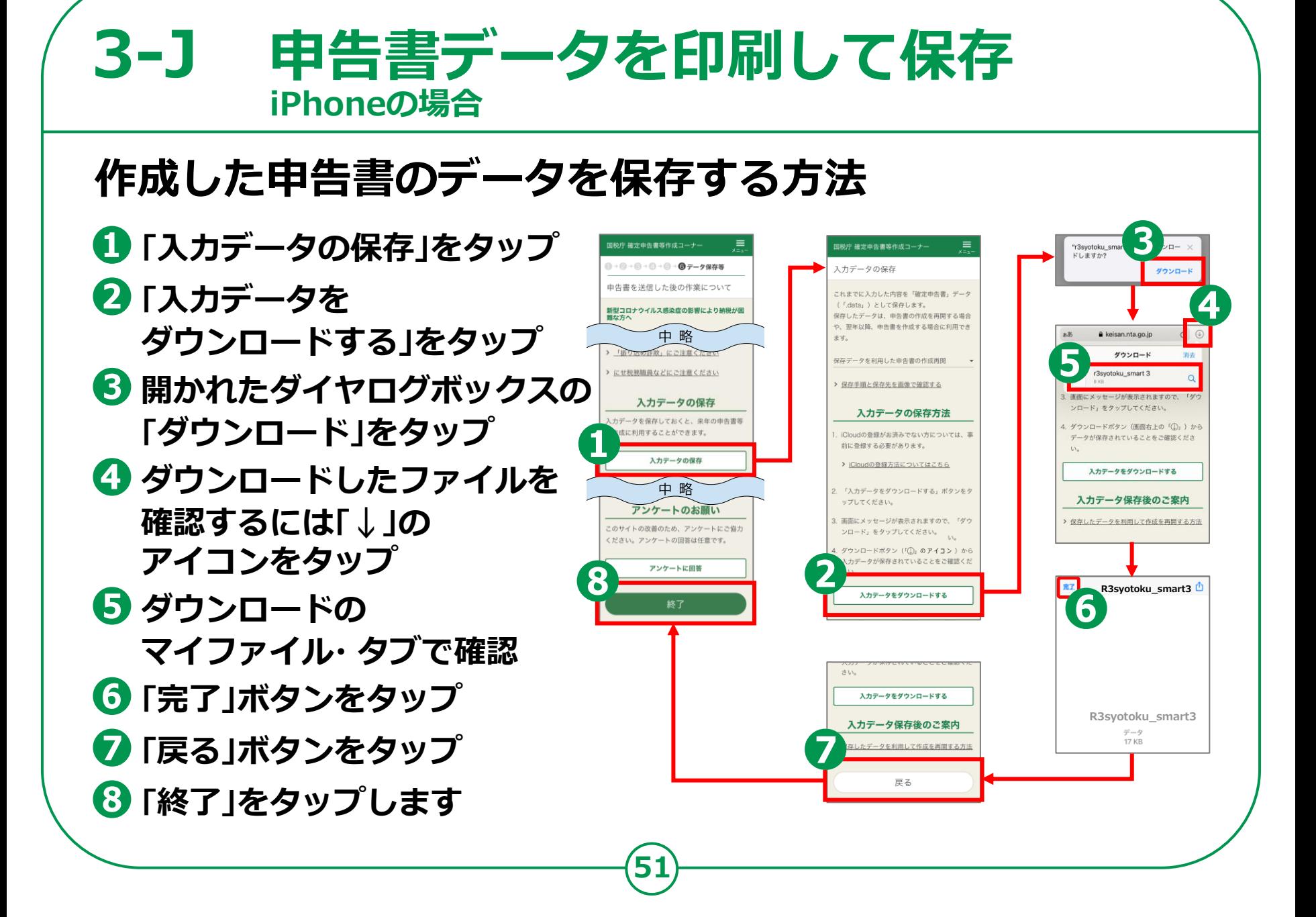

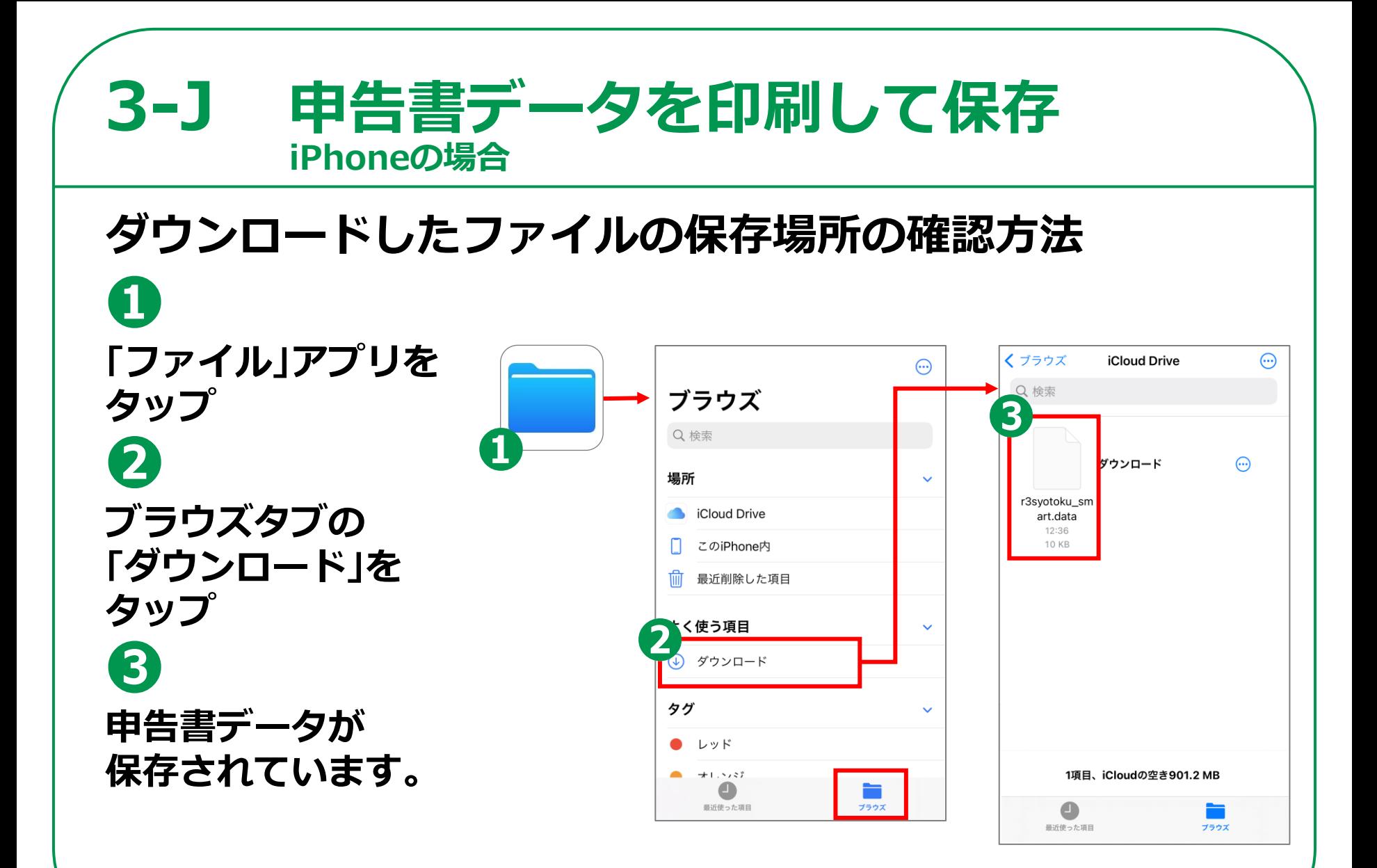

#### **3-K 申告書の保存データの修正・再開 iPhoneの場合**

## **「所得税の確定申告」のページから、 申告書の修正・再開をすることができます。**

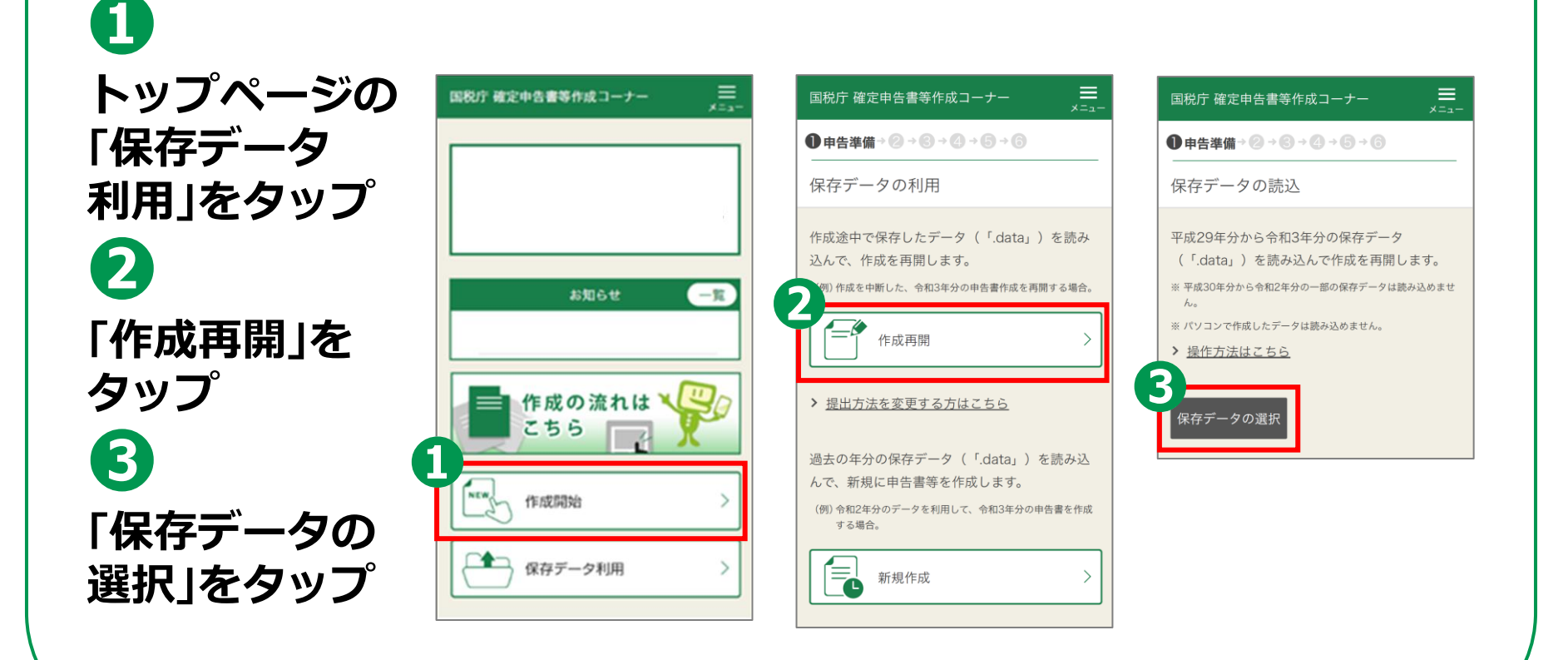

### **申告書の保存データの修正・再開 3-K iPhoneの場合**

#### **❹ 操作の選択では 「ブラウズ」をタップ ❺ データファイル (ファイルの 拡張子は.data)を タップ**

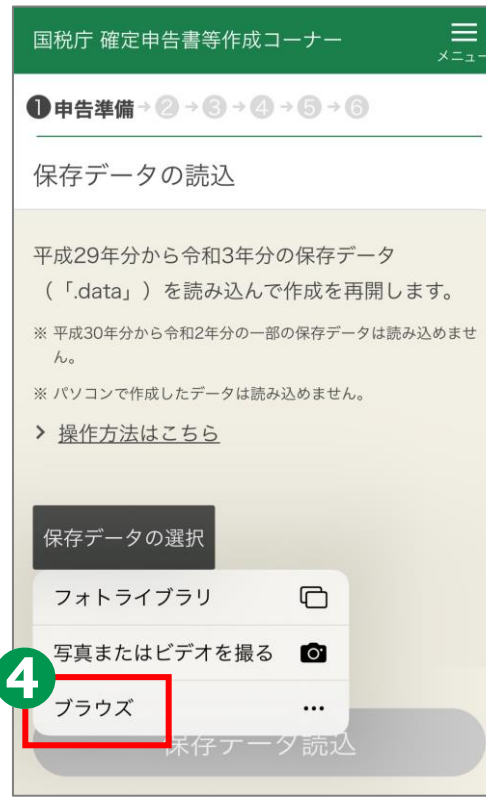

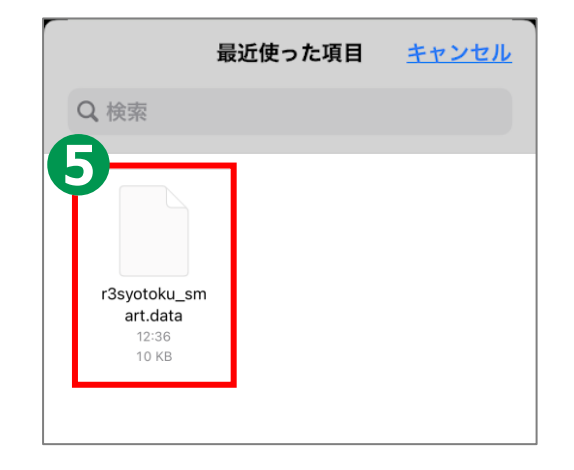

### **3-K 申告書の保存データの修正・再開 iPhoneの場合**

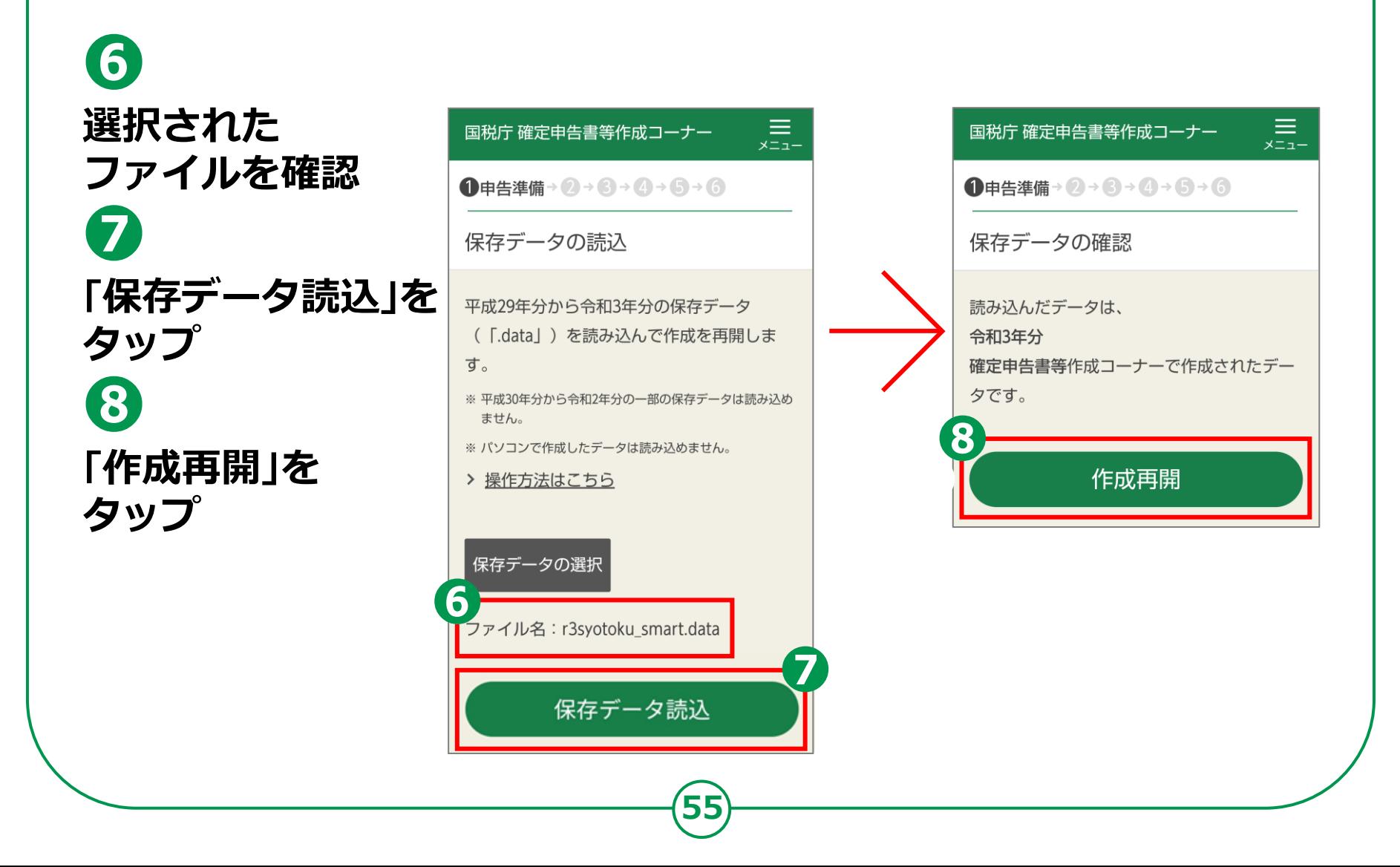